# Guarantee SBLC Issuance Claim Update User Guide Oracle Banking Trade Finance Process Management

Release 14.7.4.0.0

Part No. F99447-01

June 2024

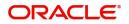

Oracle Banking Trade Finance Process Management - Guarantee SBLC Issuance Claim Update User Guide Oracle Financial Services Software Limited

Oracle Park Off Western Express Highway Goregaon (East) Mumbai, Maharashtra 400 063 India Worldwide Inquiries: Phone: +91 22 6718 3000 Fax: +91 22 6718 3001 www.oracle.com/financialservices/

Copyright © 2018- 2024, Oracle and/or its affiliates. All rights reserved.

Oracle and Java are registered trademarks of Oracle and/or its affiliates. Other names may be trademarks of their respective owners.

U.S. GOVERNMENT END USERS: Oracle programs, including any operating system, integrated software, any programs installed on the hardware, and/or documentation, delivered to U.S. Government end users are "commercial computer software" pursuant to the applicable Federal Acquisition Regulation and agency-specific supplemental regulations. As such, use, duplication, disclosure, modification, and adaptation of the programs, including any operating system, integrated software, any programs installed on the hardware, and/or documentation, shall be subject to license terms and license restrictions applicable to the programs. No other rights are granted to the U.S. Government.

This software or hardware is developed for general use in a variety of information management applications. It is not developed or intended for use in any inherently dangerous applications, including applications that may create a risk of personal injury. If you use this software or hardware in dangerous applications, then you shall be responsible to take all appropriate failsafe, backup, redundancy, and other measures to ensure its safe use. Oracle Corporation and its affiliates disclaim any liability for any damages caused by use of this software or hardware in dangerous applications.

This software and related documentation are provided under a license agreement containing restrictions on use and disclosure and are protected by intellectual property laws. Except as expressly permitted in your license agreement or allowed by law, you may not use, copy, reproduce, translate, broadcast, modify, license, transmit, distribute, exhibit, perform, publish or display any part, in any form, or by any means. Reverse engineering, disassembly, or decompilation of this software, unless required by law for interoperability, is prohibited.

The information contained herein is subject to change without notice and is not warranted to be error-free. If you find any errors, please report them to us in writing.

This software or hardware and documentation may provide access to or information on content, products and services from third parties. Oracle Corporation and its affiliates are not responsible for and expressly disclaim all warranties of any kind with respect to third-party content, products, and services. Oracle Corporation and its affiliates will not be responsible for any loss, costs, or damages incurred due to your access to or use of third-party content, products, or services.

# Contents

| 1. | Pref | ace      |                                                                    | 1-1    |  |  |  |  |
|----|------|----------|--------------------------------------------------------------------|--------|--|--|--|--|
|    | 1.1  | Introdu  | ction                                                              | 1-1    |  |  |  |  |
|    | 1.2  | Audien   | ce                                                                 | 1-1    |  |  |  |  |
|    | 1.3  | Docum    | entation Accessibility                                             | 1-1    |  |  |  |  |
|    | 1.4  | Organiz  | zation                                                             | 1-1    |  |  |  |  |
|    | 1.5  | Related  | d Documents                                                        | 1-1    |  |  |  |  |
|    | 1.6  | Diversit | ty and Inclusion                                                   | 1-1    |  |  |  |  |
|    | 1.7  | Conver   | ntions                                                             | 1-2    |  |  |  |  |
|    | 1.8  | Screen   | shot Disclaimer                                                    | 1-2    |  |  |  |  |
|    | 1.9  | Glossa   | ry of lcons                                                        | 1-2    |  |  |  |  |
| 2. | Orac | cle Bar  | nking Trade Finance Process Management                             | 2-3    |  |  |  |  |
|    | 2.1  | Overvie  | 9W                                                                 | 2-3    |  |  |  |  |
|    | 2.2  | Benefit  | S                                                                  | 2-3    |  |  |  |  |
|    | 2.3  | Key Fe   | atures                                                             | 2-3    |  |  |  |  |
| 3. | Clai | m Upda   | ate Under Guarantee Issued                                         | 3-1    |  |  |  |  |
|    | 3.1  | Commo    | Common Initiation Stage                                            |        |  |  |  |  |
|    | 3.2  | Registr  | ation                                                              | 3-2    |  |  |  |  |
|    |      | 3.2.1    | Application Details                                                | 3-4    |  |  |  |  |
|    |      | 3.2.2    | Guarantee Details                                                  | 3-6    |  |  |  |  |
|    |      | 3.2.3    | Miscellaneous                                                      | 3-8    |  |  |  |  |
|    |      | 3.2.4    | Document Linkage                                                   | . 3-10 |  |  |  |  |
|    |      | 3.2.5    | Bi-Directional Flow for Offline Transactions Initiated from OBTFPM | . 3-13 |  |  |  |  |
|    | 3.3  | Data Ei  | nrichment                                                          | . 3-14 |  |  |  |  |
|    |      | 3.3.1    | Main Details                                                       | . 3-17 |  |  |  |  |
|    |      | 3.3.2    | Claim Details                                                      | . 3-20 |  |  |  |  |
|    |      | 3.3.3    | Document Details                                                   | . 3-26 |  |  |  |  |
|    |      | 3.3.4    | Advices                                                            | . 3-30 |  |  |  |  |
|    |      | 3.3.5    | Additional Details                                                 | . 3-34 |  |  |  |  |
|    |      | 3.3.6    | The Preview section consists of following.                         | . 3-47 |  |  |  |  |
|    |      | 3.3.7    | Settlement Details                                                 | . 3-50 |  |  |  |  |
|    |      | 3.3.8    | Summary                                                            | . 3-55 |  |  |  |  |
|    | 3.4  | Multi Le | evel Approval                                                      | . 3-59 |  |  |  |  |
|    |      | 3.4.1    | Re-Key Authorization                                               | . 3-59 |  |  |  |  |

# 1. Preface

## 1.1 Introduction

This user manual is designed to help you quickly get acquainted with Claim Update under Guarantee/SBLC Issued process in Oracle Banking Trade Finance Process Management.

### 1.2 <u>Audience</u>

This manual is intended for the following User/User Roles:

- Oracle Implementers
- Customer Service Representatives (CSRs)
- Oracle user

## 1.3 **Documentation Accessibility**

For information about Oracle's commitment to accessibility, visit the Oracle Accessibility Program website at <a href="http://www.oracle.com/pls/topic/lookup?ctx=acc&id=docacc">http://www.oracle.com/pls/topic/lookup?ctx=acc&id=docacc</a>.

Access to Oracle Support

Oracle customers that have purchased support have access to electronic support through My Oracle Support. For information, visit http://www.oracle.com/pls/topic/ lookup?ctx=acc&id=info or visit http://www.oracle.com/pls/topic/lookup?ctx=acc&id=trs if you are hearing impaired.

## 1.4 Organization

This manual is organized into the following chapters:

- Preface gives information on the intended audience, structure, and related documents for this User Manual.
- The subsequent chapters provide an overview to the module.

## 1.5 <u>Related Documents</u>

- Getting Started User Guide
- Common Core User Guide

## 1.6 **Diversity and Inclusion**

Oracle is fully committed to diversity and inclusion. Oracle respects and values having a diverse workforce that increases thought leadership and innovation. As part of our initiative to build a more inclusive culture that positively impacts our employees, customers, and partners, we are working to remove insensitive terms from our products and documentation. We are also mindful of the necessity to maintain compatibility with our customers' existing technologies and the need to ensure continuity of service as Oracle's offerings and industry

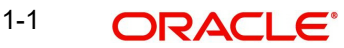

standards evolve. Because of these technical constraints, our effort to remove insensitive terms is ongoing and will take time and external cooperation.

## 1.7 <u>Conventions</u>

The following text conventions are used in this document:

| Convention | Meaning                                                                                                    |
|------------|----------------------------------------------------------------------------------------------------|
| boldface   | Boldface type indicates graphical user interface elements asso-<br>ciated with an action, or terms defined in text.                          |
| italic     | Italic type indicates book titles, emphasis, or placeholder varia-<br>bles for which you supply particular values.                           |
| monospace  | Monospace type indicates commands within a paragraph,<br>URLs, code in examples, text that appears on the screen, or<br>text that you enter. |

## 1.8 <u>Screenshot Disclaimer</u>

Personal information used in the interface or documents is dummy and does not exist in the real world. It is only for reference purposes.

## 1.9 Glossary of Icons

This User Manual may refer to all or some of the following icons.

| lcons | Function    |
|-------|-------------|
| ×     | Exit        |
| +     | Add row     |
| —     | Delete row  |
| Q     | Option List |

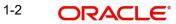

# 2. Oracle Banking Trade Finance Process Management

Welcome to the Oracle Banking Trade Finance Process Management (OBTFPM) User Guide. This guide provides an overview on the OBTFPM application and takes you through the various steps involved in creating and processing Trade Finance transactions.

This document will take you through following activities in OBTFPM:

- To create and handle Trade Finance transaction.
- Help users to conveniently create and process Trade Finance transaction

### 2.1 <u>Overview</u>

OBTFPM is a Trade Finance middle office platform, which enables bank to streamline the Trade Finance operations. OBTFPM enables the customers to send request for new Trade Finance transaction either by visiting the branch (offline channels) or through SWIFT/Trade Portal/other external systems (online channels).

## 2.2 Benefits

OBTFPM helps banks to manage Trade Finance operations across the globe in different currencies. OBTFPM allows you to:

- Handle all Trade Finance transactions in a single platform.
- Provides support for limit verification and limit earmarking.
- Provide amount block support for customer account.
- Provides acknowledgement to customers.
- Enables the user to upload related documents during transaction.
- Enables to Integrate with back end applications for tracking limits, creating limit earmarks, amount blocks, checking KYC, AML and Sanction checks status.
- Create, track and close exceptions for the above checks.
- Enables to use customer specific templates for fast and easy processing of trade transactions that reoccur periodically.

## 2.3 Key Features

- Stand-alone system that can be paired with any back end application.
- Minimum changes required to integrate with bank's existing core systems.
- Faster time to market.
- Capable to interface with corporate ERP and SWIFT to Corporate.
- Highly configurable based on bank specific needs.
- Flexibility in modifying processes.

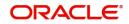

# 3. Claim Update Under Guarantee Issued

As part of update a claim lodged under a Guarantee/SBLC Issued process, the applicant can register an update to a claim against the Guarantee/SBLC issued.

The various scenarios to Update a claim lodged under a Guarantee/SBLC issued are:

Capturing response from the Applicant/ Instructing party for Extend or Settle request

(As per Article 23 or URDG - Extend or Pay, the guarantor may suspend payment for a period not exceeding 30 calendar days following its receipt of the demand an in case of counter-guarantees, the counter-guarantor may suspend payment for a period not exceeding four calendar days less than the period during which payment of the demand under the guarantee was suspended)

- Capturing details of further Presentation details/ Documents received from Beneficiary or claiming party
- Capturing details of any legal injunctions received from the Applicant/ Instructing Party
- Update of Settlement account or any other information in the underlying claim

In the subsequent sections, let's look at the details for update a claim lodged under a Guarantee/SBLC Issued process:

This section contains the following topics:

| 3.1 Common Initiation Stage | 3.2 Registration         |  |
|-----------------------------|--------------------------|--|
| 3.3 Data Enrichment         | 3.4 Multi Level Approval |  |

## 3.1 <u>Common Initiation Stage</u>

The user can initiate the new update a claim lodged under a Guarantee/SBLC Issued request from the common Initiate Task screen.

- 1. Using the entitled login credentials, login to the OBTFPM application.
- 2. Click Trade Finance > Initiate Task.

| ORACLE                 | Initiate Task     |                                   | (300)<br>Jan 1, 2016 | JEEV#<br>subham@gmail.i |
|------------------------|-------------------|-----------------------------------|----------------------|-------------------------|
| u Item Search 🤇        | Registration      |                                   |                      |                         |
| e Maintenance 🛛 🕨      |                   |                                   |                      |                         |
| hboard                 | Process Name      | Branch *                          |                      |                         |
| hine Learning 🔹 🕨      | Guarantee Claim 🔻 | 300-International Payments-Fast 🔻 |                      |                         |
| ntenance 🕨 🕨           |                   |                                   |                      |                         |
| urity Management 🔹 🕨   |                   |                                   |                      | Proceed Clear           |
| • •                    |                   |                                   |                      |                         |
| le Finance 👻           |                   |                                   |                      |                         |
| dministration          |                   |                                   |                      |                         |
| ank Guarantee Advise 🕨 |                   |                                   |                      |                         |
|                        |                   |                                   |                      |                         |
| ank Guarantee Issuan 🕨 |                   |                                   |                      |                         |
| nquiry                 |                   |                                   |                      |                         |
| vent Logs              |                   |                                   |                      |                         |
| xport - Documentary 🕨  |                   |                                   |                      |                         |
| xport - Documentary 🕨  |                   |                                   |                      |                         |
| nport - Documentary 🕨  |                   |                                   |                      |                         |
| nport - Documentary 🕨  |                   |                                   |                      |                         |
| nitiate Task           |                   |                                   |                      |                         |
| hipping Guarantee 🛛 🕨  |                   |                                   |                      |                         |
| wift Processing        |                   |                                   |                      |                         |

3-1 ORACLE

Provide the details based on the description in the following table:

| Field        | Description                                   |  |
|--------------|-----------------------------------------------|--|
| Process Name | Select the process name to initiate the task. |  |
| Branch       | Select the branch.                            |  |

### 3.1.0.1 Action Buttons

Use action buttons based on the description in the following table:

| Field   | Description                                                        |
|---------|--------------------------------------------------------------------|
| Proceed | Task will get initiated to next logical stage.                     |
| Clear   | The user can clear the contents update and can input values again. |

### 3.2 <u>Registration</u>

During the Registration stage, the user can register an update to the claim lodged under a Guarantee/SBLC Issued.

In this stage the user can initiate an update to the Guarantee/ SBLC Claim Lodged. The user can capture the basic details of the application, check the signature of the applicant and upload the related documents of the applicant.

The OBTFPM user can process MT798 with sub messages MT726-MT759 message received through SWIFT. The OBTFPM verifies the field 21 and 26E (of the MT759 and identifies the Original Contract Reference Number and Amendment Number and invokes the process. The user can cancel the previously received MT798 referenced message which is under process.

The OBTFPM user can process incoming MT798(up to a maximum of 8 messages) with sub messages MT788-MT799 message received through SWIFT and enables the user to cancel the previously received MT798 referenced message which is under process.

1. Using the entitled login credentials for registration stage, login to the OBTFPM application.

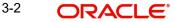

| 🕝 FuTura Bank |  |  |  |  |  |  |
|---------------|--|--|--|--|--|--|
| Sign In       |  |  |  |  |  |  |
| User Name *   |  |  |  |  |  |  |
| SRIDHAR       |  |  |  |  |  |  |
| Password *    |  |  |  |  |  |  |
|               |  |  |  |  |  |  |
|               |  |  |  |  |  |  |
| Sign In       |  |  |  |  |  |  |
| Cancel        |  |  |  |  |  |  |

2. On login, user must be able to view the dashboard screen with widgets as mapped to the user.

| e Maintenance | * | Draft Confirmation P  | ending           | Ø ×   | Hand-off Failure |                | o ×           | Priority Details |                  | Ø ×          |
|---------------|---|-----------------------|------------------|-------|------------------|----------------|---------------|------------------|------------------|--------------|
| shboard       |   |                       |                  |       |                  |                |               |                  |                  |              |
| intenance     |   | Customer Name         | Application Date | • •   | Branch           | Process Name   | Stage Name    | Branch           | Process Name     | Stage Name   |
| 5             | • | EMR & CO              | 25-06-2018       | G     | Bank Futura      | NA             | Retry HandOf  | Bank Futura      | NA               | Amount Blo   |
| e Finance     | • | NA                    | 25-06-2018       | G     |                  |                |               | Bank Futura      | NA               | Amount Blo   |
|               |   | NA                    | 21-06-2018       | G     |                  |                |               | 004              | NA               | Loan Applic  |
|               |   |                       | _                | -     |                  | _              |               |                  | _                |              |
|               |   | High Value Transactio | ons              | o ×   | SLA Breach Deta  | ils            | o ×           | Priority Summar  | V Cucumber Te    | . • ×        |
|               |   | 140K                  |                  |       | Customer Name    | SLA Breaches   | d(mins) Prior | Branch Pr        | rocess Name      | Stage Name   |
|               |   | 100K                  |                  |       | NA               | 23474 H        | KEERTIV01     |                  |                  |              |
|               |   | 60K                   |                  | • GBP | HSBC BANK        | 26667 M        | SHUBHAM       | 203 Ci           | ucumber Testing  | test descrip |
|               |   |                       | ICCCO.           |       | WALL MART        | 23495          | SHUBHAM       |                  |                  |              |
|               |   | -20K<br>-2 0 2 4      | 6 8 10 12        |       | EMR & CO         | 26780 M        | GOPINATH01    |                  |                  |              |
|               |   |                       | _                |       |                  | -              |               |                  | -                |              |
|               |   | Hold Transactions     |                  | o x   | SLA Status       | Cucumber Testi | ×, O          | Tasks Detailed   | Cucumber Testing | , 0 ×        |

3. Click Trade Finance > Bank Guarantee Issuance > Guarantee SBLC Issuance - Claim Update.

| ORACLE Dashboard                              | ( 300)<br>Jan 1, 2016 | JEE<br>subham@gma |
|-----------------------------------------------|-----------------------|-------------------|
| u Item SearchQ                                |                       |                   |
| Maintenance                                   |                       |                   |
| toard                                         |                       |                   |
| nine Learning 🕨                               |                       |                   |
| iterance                                      |                       |                   |
| ntly Management                               |                       |                   |
| e Finance 👻                                   |                       |                   |
| dministration >                               |                       |                   |
| nik Guarantee Advise 🕨                        |                       |                   |
| nik Guarantee                                 |                       |                   |
| Guarantee - SBLC<br>Issuance                  |                       |                   |
| Guarantee Amendment                           |                       |                   |
| Guarantee Issuance<br>Closure                 |                       |                   |
| Guarantee Issuance<br>Internal Amendment      |                       |                   |
| Guarantee SBC<br>Issuarce Claim<br>Settlement |                       |                   |
| Guarantee SBLC<br>Issuarce- Claim Update      |                       |                   |
| Curantee Issuance<br>Amendment Beenfciary     |                       |                   |
| Consent Lodge Claim -                         |                       |                   |
| Guarantee Issued                              |                       |                   |
| nquity                                        |                       |                   |

The Registration stage has two sections Application Details and Guarantee Details. Let's look at the registration screens below:

### 3.2.1 Application Details

| ORACLE                                    |                     |                                  | TY_L                                          |
|-------------------------------------------|---------------------|----------------------------------|-----------------------------------------------|
| arantee SBLC Issuance- Claim Update       |                     | Signa                            | atures Documents Remarks Customer Instruction |
| pplication Details - Main                 |                     |                                  |                                               |
| antee/SBLC Number                         | Claim Serial Number | Received From Customer ID/Name * | Branch                                        |
| GUIR232140505 Q                           | 2                   | 032205 Aldar Properties 🕕        | 032-032-Oracle Banking Trade F 📼              |
| ess Reference Number                      | Priority            | Submission Mode                  | Claim Update Date                             |
| GISC000176363                             | Medium 👻            | Desk 💌                           | Aug 3, 2023                                   |
| ficiary Reference Number                  | Issuing Bank        | Issuing Bank Reference Number    | Version                                       |
|                                           |                     |                                  | 1                                             |
| Reference Number                          |                     |                                  |                                               |
| GUIR232140505                             |                     |                                  |                                               |
| uarantee Details<br><sup>antee Type</sup> | 30 Date of Issue    | Purpose of Message               | 23B Expiry Type                               |
|                                           | Aug 2, 2023         | ISSU                             | FIXD 💌                                        |
| Date of Expiry                            | Claim Date          | Claim Expiry Date                | Outstanding Currency/ Amount *                |
| 31, 2023                                  | Aug 3, 2023 💼       | Oct 31, 2023                     | AED 🔻 AED 1,000.00                            |
| Applicable Rules                          | Applicant Bank      | 50 Applicant                     | 59A Beneficiary                               |
| )G - Uniform rules for dema 💌             |                     | 032204 Air Arabia 🚺              | 032205 Aldar Properties 🕕                     |
| sing Bank                                 | Advise Through Bank | Counter Guarantee Issuing Bank   | Local Guarantee Issuing Bank                  |
| 310 Union National I 🕕                    |                     |                                  |                                               |
| untee                                     |                     |                                  |                                               |
|                                           |                     |                                  |                                               |
|                                           |                     |                                  | Hold Cancel Save & Close Subr                 |

The request is received at the Branch/ Front office or Processing center. The user should be able to input the following details.

Provide the Application Details based on the description in the following table:

| Field                             | Description                                                                                                    | Sample Values         |
|-----------------------------------|----------------------------------------------------------------------------------------------------|-----------------------|
| Guarantee/SBLC Number             | User can enter the undertaking number. The user can also search the undertaking number through LOV search.                                                             |                       |
|                                   | System displays all the claims loldged under the Guarantee/ SBLC and user can select the claim for which update is required.                                           |                       |
| Claim Serial Number               | Read only field.                                                                                                    |                       |
|                                   | System defaults the claim serial number from<br>Guarantee/ SBLC Issuance to which update has<br>to be done.                                                            |                       |
|                                   | Read only field.                                                                                                    | 001345                |
| Received From Customer<br>ID/Name | System defaults the Customer ID/ Name from Guarantee/ SBLC claim.                                                                                                    |                       |
| Branch                            | Customer's home branch will be displayed.                                                                                                    | 203-Bank              |
|                                   | Read only field.                                                                                                    | Futura -Branch<br>FZ1 |
|                                   | System defaults the branch name from Guaran-<br>tee/ SBLC Issuance.                                                                                                    |                       |
| Process Reference Num-            | Read only field.                                                                                                    | 203GTEISS000          |
| ber                               | Unique sequence number for the transaction.                                                                                                    | 001134                |
|                                   | This is auto generated by the system based on process name and branch code.                                                                                            |                       |
| Priority                          | Priority maintained will be populated as either<br>'Low or Medium or High'. If priority is not main-<br>tained for a customer, 'Medium' priority will be<br>defaulted. | High                  |
|                                   | The user can change the priority.                                                                                                    |                       |
| Submission Mode                   | Select the submission mode of Guarantee Issu-<br>ance request. By default the submission mode<br>will have the value as 'Desk'.                                        | Desk                  |
|                                   | Desk- Request received through Desk                                                                                                    |                       |
|                                   | Fax - Request received through Fax                                                                                                    |                       |
|                                   | Email - Request received through Email                                                                                                    |                       |
| Claim Update Date                 | By default, the application will display branch's current date. Read only field.                                                                                       | 04/13/2018            |
|                                   | Note                                                                                                    |                       |
|                                   | Future date and back date selection is not allowed.                                                                                                    |                       |
| Beneficiary Reference<br>Number   | Specify the Beneficiary Reference Number for Guarantee/ SBLC issuance claim update.                                                                                    |                       |

| Field                            | Description                                                                                           | Sample Values          |
|----------------------------------|----------------------------------------------------------------------------------------------------|------------------------|
| Issuing Bank                     | Read only field.<br>System defaults the Issuing Bank from Guaran-<br>tee/ SBLC claim.                 |                        |
| Issuing Bank Reference<br>Number | Read only field.<br>System defaults the Issuing Ban reference num-<br>ber from Guarantee/ SBLC claim. | 203GTEISS000<br>001134 |
| Version                          | Read only field.<br>System defaults the version number.                                               |                        |
| User Reference Number            | Read only field.<br>System defaults the user reference number from<br>Guarantee/ SBLC claim.          |                        |

#### 3.2.2 **Guarantee Details**

Registration user can provide Guarantee details in this section. Alternately, guarantee details can be provided by Data Enrichment user.

|                              |                     |                                | View Guarantee/SBLC Guarantee/SBLC Event |
|------------------------------|---------------------|--------------------------------|------------------------------------------|
| uarantee Details             |                     |                                |                                          |
| antee Type                   | 30 Date of Issue    | Purpose of Message             | 23B Expiry Type                          |
|                              | Aug 2, 2023         | ISSU                           | FIXD 👻                                   |
| Date of Expiry               | Claim Date          | Claim Expiry Date              | Outstanding Currency/ Amount *           |
| 31, 2023                     | Aug 3, 2023         | Oct 31, 2023                   | AED 💌 AED 1,000.00                       |
| Applicable Rules             | Applicant Bank      | 50 Applicant                   | 59A Beneficiary                          |
| G - Uniform rules for dema 💌 |                     | 032204 Air Arabia              | 032205 Aldar Properties 🚺                |
| ing Bank                     | Advise Through Bank | Counter Guarantee Issuing Bank | Local Guarantee Issuing Bank             |
| 310 Union National I         |                     |                                |                                          |
| untee                        |                     |                                |                                          |
|                              |                     |                                | Hold Cancel Save & Close Subr            |

Provide the Guarantee Details based on the description in the following table:

| Field              | Description                                                                                  | Sample Values |
|--------------------|----------------------------------------------------------------------------------------------|---------------|
| Guarantee Type     | Read only field.<br>System defaults the value from Guarantee/ SBLC<br>Issuance.              | ADVP          |
| Date of Issue      | Read only field.<br>System defaults the value from Guarantee/ SBLC<br>Issuance.              | 04/13/18      |
| Purpose of message | Read only field.<br>System defaults the purpose of message from<br>Guarantee/ SBLC Issuance. |               |

| Field                   | Description                                                                                                    | Sample Values                            |
|-------------------------|----------------------------------------------------------------------------------------------------|------------------------------------------|
| Expiry Type             | Read only field.                                                                                                  |                                          |
|                         | This field indicates whether undertaking has specified expiry date or is open-ended.                              |                                          |
|                         | System defaults the expiry type from Guarantee/<br>SBLC Issuance.                                                 |                                          |
| Date Of Expiry          | Read only field.                                                                                                  | 09/30/18                                 |
|                         | Expiry date of the Guarantee Issuance.                                                                            |                                          |
|                         | System defaults the expiry date from Guarantee/<br>SBLC Issuance.                                                 |                                          |
| Claim Date              | Read only field.                                                                                                  | 04/13/2018                               |
|                         | System defaults the claim date from Guarantee/<br>SBLC Issuance.                                                  |                                          |
| Claim Expiry Date       | Read only field.                                                                                                  | 04/13/2018                               |
|                         | System defaults the claim expiry date from Guar-<br>antee/ SBLC Issuance.                                         |                                          |
| Outstanding Currency/   | Read only field.                                                                                                  |                                          |
| Amount                  | System defaults the outstanding currency and amount from Guarantee/ SBLC Issuance.                                |                                          |
| Applicable Rules        | Rules for Guarantee. Read only field.                                                                             | URDG - Uni-                              |
|                         | System defaults the value from Guarantee/ SBLC Issuance.                                                          | form rules for<br>demand guar-<br>antees |
| Applicant Bank          | Read only field.                                                                                                  | 001345 Nestle                            |
|                         | System defaults the applicant bank details from Guarantee/ SBLC Issuance.                                         |                                          |
| Applicant               | Read only field.                                                                                                  | 001345 Nestle                            |
|                         | System defaults the applicant from Guarantee/<br>SBLC Issuance.                                                   |                                          |
| Beneficiary             | Read only field.                                                                                                  | 001345 Nestle                            |
|                         | System defaults the beneficiary from Guarantee/<br>SBLC Issuance. User can modify the beneficiary<br>if required. |                                          |
| Advising Bank           | Read only field.                                                                                                  | 001343 - Bank                            |
|                         | System defaults the advising bank if available.                                                                   | Of America                               |
| Advising Through Bank   | Read only field.                                                                                                  | Advising Bank                            |
|                         | System defaults the advising through bank if available.                                                           | Reference                                |
| Counter Guarantee Issu- | Read only field.                                                                                                  |                                          |
| ing Bank                | System defaults the counter guarantee issuing through bank if available.                                          |                                          |

| Field                           | Description                                                                           | Sample Values |
|---------------------------------|---------------------------------------------------------------------------------------|---------------|
| Local Guarantee Issuing<br>Bank | Read only field.<br>System defaults the local guarantee issuing bank<br>if available. |               |
| Accountee                       | Read only field.<br>System defaults the value from Guarantee/ SBLC<br>Claim           |               |

## 3.2.3 <u>Miscellaneous</u>

| ORACLE                              |                     | ENTITY_ID1 (EN                 | TITY_I 1 Oracle Banking Trade Finan Aug 3, 2023 |
|-------------------------------------|---------------------|--------------------------------|-------------------------------------------------|
| arantee SBLC Issuance- Claim Update |                     | Signa                          | atures Documents Remarks Customer Instruction   |
| pplication Details - Main           |                     |                                |                                                 |
| antee/SBLC Number                   | Claim Serial Number | Received From Customer ID/Name | Branch                                          |
| GUIR232144001 Q                     | 4                   | 032207 Emaar Propertie 🕕       | 032-032-Oracle Banking Trade F 💌                |
| ess Reference Number                | Priority            | Submission Mode                | Claim Update Date                               |
| GISC000167506                       | Medium 🔻            | Desk 👻                         | Aug 3, 2023                                     |
| ficiary Reference Number            | Issuing Bank        | Issuing Bank Reference Number  | Version                                         |
|                                     |                     |                                | 1                                               |
| Reference Number                    |                     |                                |                                                 |
| GUIR232144001                       |                     |                                |                                                 |
| uarantee Details<br>antee Type      | 30 Date of Issue    | Purpose of Message             | 238 Expiry Type                                 |
| т                                   | Aug 2, 2023         | ISSU                           | FIXD 👻                                          |
| Date of Expiry                      | Claim Date          | Claim Expiry Date              | Outstanding Currency/ Amount *                  |
| 1, 2024                             | Aug 2, 2023         | May 1, 2024                    | AED 🔻 AED 75,000.00                             |
| Applicable Rules                    | Applicant Bank      | 50 Applicant                   | 59A Beneficiary                                 |
| G - Uniform rules for dema 🔻        |                     | 032204 Air Arabia 🚺            | 032207 Emaar Propertie                          |
| sing Bank                           | Advise Through Bank | Counter Guarantee Issuing Bank | Local Guarantee Issuing Bank                    |
| 312 MASHREQ BANH                    |                     |                                |                                                 |
| untee                               |                     |                                |                                                 |
|                                     |                     |                                | Hold Cancel Save & Close Sub                    |

Provide the Miscellaneous Details based on the description in the following table:

| Field      | Description                                                                                                    | Sample Values |
|------------|----------------------------------------------------------------------------------------------------|---------------|
| Signatures | Click the Signature button to verify the signature of the customer/ bank if required.                                                                                           |               |
|            | The user can view the Customer Number and<br>Name of the signatory, Signature image and the<br>applicable operation instructions if any available<br>in the back-office system. |               |
|            | If more than one signature is available, system should display all the signatures                                                                                               |               |
| Documents  | User can upload the claim documents.<br>Application will display the mandatory and<br>optional documents.                                                                       |               |

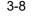

| Field                 | Description                                                                                                    | Sample Values |
|-----------------------|----------------------------------------------------------------------------------------------------|---------------|
| Remarks               | User can enter the additional information regard-<br>ing the Claim Update Guarantee Issuance. This<br>information can be viewed by other users in other<br>stages of the process.                                             |               |
|                       | Content from Remarks Field should be handed off to Remarks field in Backend application.                                                                                                    |               |
| Customer Instruction  | Click to view/ input the following                                                                                                    |               |
|                       | • Standard Instructions – In this section, the system will populate the details of Standard Instructions maintained for the customer. User will not be able to edit this.                                                     |               |
|                       | • <b>Transaction Level Instructions</b> – In this section, OBTFPM user can input any Customer Instructions received as part of transaction processing. This section will be enabled only for customer initiated transactions. |               |
| View Guarantee/SBLC   | User can view all the latest Guarantee/Standby LC details.                                                                                                    |               |
| Guarantee/SBLC Events | User can view all the previous events under the Guarantee/Standby LC.                                                                                                    |               |
| Hold                  | The details provided will be registered and status<br>will be on hold.<br>This option is used, if there are any pending infor-                                                                                                |               |
|                       | mation yet to be received from applicant.                                                                                                    |               |
| Cancel                | Cancels the Guarantee Issuance Claim Update Registration stage input.                                                                                                    |               |
| Save & Close          | Save the information provided and holds the task in you queue for working later.                                                                                                    |               |
|                       | This option will not submit the request.                                                                                                    |               |
| Submit                | On Submit, system will trigger acknowledgment<br>to the customer and give confirmation message<br>for successful submission. Task will get moved to<br>next logical stage of Guarantee/ SBLC Issuance<br>Claim Update.        |               |
|                       | If mandatory fields have not been captured, sys-<br>tem will display an error message until the man-<br>datory fields data are provided.                                                                                      |               |
| Checklist             | Make sure that the details in the checklist are<br>completed and acknowledge. If mandatory<br>checklist items are not marked, system will dis-<br>play an error on submit.                                                    |               |
|                       | 1. Signatures on Claim verified                                                                                                    |               |
|                       | 2. Mandatory claim Documents received                                                                                                    |               |

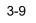

### 3.2.4 Document Linkage

The user can link an existing uploaded document in any of the process stages.

In OBTFPM, system should display Document Ids available in the DMS system. In DMS system, the documents can be Uploaded and stored for future access. Every document stored in DMS will have a unique document id along with other Metadata. The uploaded Document image in the DMS should be available/queried in the Process flow stage screens to link with the task by using the Document ID.

System displays the Documents ids which is not linked with any of the task. Mid office should allow either upload the document or link the document during task processing. The Mid office should allow to Link the same Document in multiple tasks.

- 1. Navigate to the Registration screen.
- 2. On the header of **Registration** screen, click **Documents** button. The Document pop-up screen appears.

| Letter of Credit<br>Pro-forma Invoice | Letter of Credit<br>Application Form |     |  |
|---------------------------------------|--------------------------------------|-----|--|
|                                       |                                      | (+) |  |
| t                                     | <u>t</u>                             |     |  |

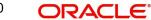

| Document Type *                    | Document Code *      |
|------------------------------------|----------------------|
| Letter of Credit                   | Insurance Policy 💌   |
| Document Title *                   | Document Description |
| Remarks                            | Document Expiry Date |
|                                    |                      |
| Drop files here or click to select | Link Document        |
| Selected files: []                 |                      |
|                                    |                      |
|                                    |                      |
|                                    |                      |

### 3. Click the Add Additional Documents button/ link. The **Document** screen appears.

| Field                | Description                                                                     | Sample Values |
|----------------------|---------------------------------------------------------------------------------|---------------|
| Document Type        | Select the Document type from list.                                             |               |
|                      | Indicates the document type from metadata.                                      |               |
| Document Code        | Select the Document Code from list.                                             |               |
|                      | Indicates the document Code from metadata.                                      |               |
| Document Title       | Specify the document title.                                                     |               |
|                      |                                                                                 |               |
| Document Description | Specify the document description.                                               |               |
| Remarks              | Specify the remarks.                                                            |               |
| Document Expiry Date | Select the document expiry date.                                                |               |
| Link Document        | The link to link the existing uploaded documents from DMS to the workflow task. |               |

4. Select the document to be uploaded or linked and click the **Link Document** link. The link Document pop up appears.

.

The value selected in Document Type and Document code of Document screen are defaulted in the Link Document Search screen.

| Link Document   |             |             |               |               |             |                  |
|-----------------|-------------|-------------|---------------|---------------|-------------|------------------|
| Customer Id *   |             |             |               | Document Id   |             |                  |
| 032204          |             |             |               | I             |             |                  |
| Document Type * |             |             |               | Document Co   | ode *       |                  |
|                 | -           |             |               |               |             | -                |
| Fetch           |             |             |               |               |             |                  |
| Link Document   | Document Id | Customer Id | Document Type | Document Code | Upload Date | Reference Number |
| Link Document   |             | Customer Id | Document Type | Document Code | Upload Date | Reference Number |

5. Click Fetch to retrieve the details from DMS. System Displays all the documents available for the given Document Type and Document Code for the Customer.

| Field            | Description                                                                     | Sample Values |
|------------------|---------------------------------------------------------------------------------|---------------|
| Customer ID      | This field displays the transaction Customer ID.                                |               |
| Document ID      | Specify the document Id.                                                        |               |
| Document Type    | Select the document type from list.                                             |               |
| Document Code    | Select the document code from list.                                             |               |
| Search Result    |                                                                                 | I             |
| Link Document    | The link to link the existing uploaded documents from DMS to the workflow task. |               |
| Document ID      | This field displays the document Code from meta data.                           |               |
| Customer ID      | This field displays the transaction Customer ID.                                |               |
| Document Type    | This field displays the document type from meta data.                           |               |
| Document Code    | This field displays the document code from meta data.                           |               |
|                  |                                                                                 |               |
| Upload Date      | The field displays the upload date of the docu-<br>ment.                        |               |
| Reference Number | The field displays the reference number of the document.                        |               |

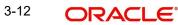

6. Click **Link** to link the particular document required for the current transaction.

| ustomer Id *     |              |                  | Docu          | ment Id                |                             |                                      |
|------------------|--------------|------------------|---------------|------------------------|-----------------------------|--------------------------------------|
| 32204            |              |                  |               |                        |                             |                                      |
| ocument Type *   |              |                  | Docu          | ment Code *            |                             |                                      |
| Ocumentary Colle | ction 💌      |                  | Insur         | rance Policy           | •                           |                                      |
| Link Document    | Document Id  | Customer Id      | Document Type | Document Code          | Upload Date                 | Reference Number                     |
| Link             | 1559         | 032204           | HGJH          | INSURANCE              | Mar 9, 2023                 | 032IDCB000017631                     |
| LITIK            |              |                  |               |                        |                             |                                      |
|                  | 2649         | 032204           | testing       | INSURANCE              | Mar 29, 2023                | 032ILCC000021179                     |
| Link             | 2649<br>4143 | 032204<br>032204 | testing       | INSURANCE<br>INSURANCE | Mar 29, 2023<br>May 8, 2023 | 032ILCC000021179<br>032ILCU000032029 |
| Link             |              |                  | testing       |                        |                             |                                      |

Post linking the document, the user can View, Edit and Download the document.

7. Click Edit icon to edit the documents. The Edit Document screen appears.

| 2400     wqwq       Application Reference Number     Entity Reference Number       PK2ILC1000019041     PK2ILC1000019041       Document Type Id     Document Description       TFPM_DOCTYPE001                                                                                                    | Document Id                      | Document Title                |
|----------------------------------------------------------------------------------------------------|----------------------------------|-------------------------------|
| PK2ILCI000019041     PK2ILCI000019041       Document Type Id     Document Description       TFPM_DOCTYPE001     Image: Comparison of the second second s | 2400                             | wqwq                          |
| Document Type Id Document Description TFPM_DOCTYPE001 Remarks Document Expiry Date Jun 29, 2022                                                                                                    | Application Reference Number     | Entity Reference Number       |
| TFPM_DOCTYPE001     Document Expiry Date       Remarks     Jun 29, 2022                                                                                                    | PK2ILCI000019041                 | PK2ILCI000019041              |
| Remarks Document Expiry Date Jun 29, 2022                                                                                                    | Document Type Id                 | Document Description          |
| Jun 29, 2022                                                                                                    | TFPM_DOCTYPE001                  |                               |
|                                                                                                    | Remarks                          | Document Expiry Date          |
| Drop files here or click to select Current selected files: []                                                                                                    |                                  | Jun 29, 2022                  |
|                                                                                                    | Drop files here or click to sele | ct Current selected files: [] |
|                                                                                                    |                                  |                               |
|                                                                                                    |                                  |                               |
|                                                                                                    |                                  |                               |

### 3.2.5 Bi-Directional Flow for Offline Transactions Initiated from OBTFPM

This topic provides the systematic instructions to initiate the Bi-Directional Flow for Offline Transactions Initiated from OBTFPM.

Offline Transactions means those transactions which are not initiated by OBDX, but are initiated directly by the bank user in OBTFPM upon request received from the customer.

### **Pre- Conditions:**

- Customer Maintenance details are replicated from OBTF to OBTFPM.
- Task is initiated in OBTFPM, Customer ID is captured/populated and Process Reference Number is generated.
- 1. Customer Maintenance details are replicated from OBTF to OBTFPM.
- 2. In OBTFPM, user clicks Request Clarification, the system checks if the request is initiated from OBDX by validating the value available in the submission mode field is "Online".
- 3. In case submission mode is "Online", the user can enter the clarification details in "Clarification Required" placeholder. In case submission mode is not "Online", the system will validates if the counterparty is a OBDX customer by checking the flag "Trade Finance Portal" in the Customer Maintenance table replicated from OBTF. In this case, the user can submit clarification.
- 4. In case submission mode is not "Online", and if the "Trade Finance Portal" flag is set to 'No' in Customer Maintenance Table, the system should display the error message that 'The customer is not subscribed to Trade Finance Portal'. Once the request is submitted, the Request Clarification functionality would be applicable to offline initiated transactions also.

### 3.3 Data Enrichment

On successful completion of Registration of a Guarantee SBLC Claim update request, the request moves to Data Enrichment stage. At this stage the bank user can update the various claim fields. The user can input the transaction details.

At this stage the gathered information during Registration stage and claim update request are scrutinized and enter the data as required.

### Note

For expired line of limits, the task moves to "Limit Exception" stage under Free Tasks, on 'Submit' of DE Stage with the reason for exception as "Limit Expired".

Do the following steps to acquire a task currently at Data Enrichment stage:

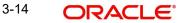

1. Using the entitled login credentials for scrutiny stage, login to the OBTFPM application.

| 🍞 FuTura Bank |  |
|---------------|--|
| Sign In       |  |
| User Name *   |  |
| SRIDHAR       |  |
| Password *    |  |
|               |  |
|               |  |
| Sign In       |  |
|               |  |

2. On login, user must be able to view the dashboard screen with widgets as mapped to the user.

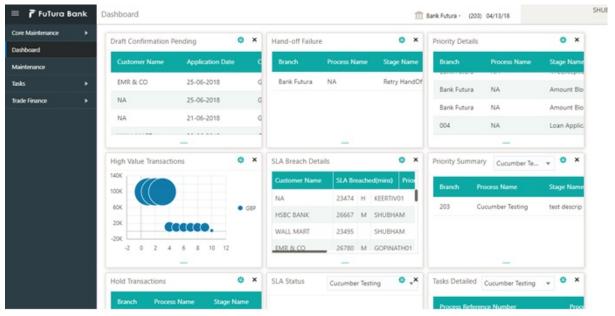

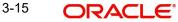

3. Click Trade Finance> Tasks> Free Tasks.

| 6               | Action         | Priority | Process Name            | Process Reference Number | Application Number | Stage                 | Application Date | Branch | Customer Number | Amount |         |
|-----------------|----------------|----------|-------------------------|--------------------------|--------------------|-----------------------|------------------|--------|-----------------|--------|---------|
|                 | Acquire & Edit | М        | Guarantee Claim Lodging | PK2GTEC000039486         | PK2GTEC000039486   | Scrutiny              | 20-11-11         | PK2    | 001044          |        | £2,000  |
| ۱.              | Acquire & Edit | м        | Import LC Issuance      | PK2ILCI000039466         | PK2ILCI000039466   | DataEnrichment        | 20-11-11         | PK2    | 001044          |        | £4,42   |
| igement 🕨       | Acquire & Edit | м        | Import LC Issuance      | PK2ILCI000039473         | PK2ILCI000039473   | Registration          | 20-11-11         | PK2    | 001044          |        | £5,50   |
| -               | Acquire & Edit |          | Guarantee Advise Amen   | PK2GTAA000039471         | PK2GTAA000039471   | Registration          | 20-11-11         | PK2    | 001044          |        | £27.00  |
| Ŧ               | Acquire & Edit | М        | ExportLC Amendment B    | PK2ELCA000039469         | PK2ELCA000039469   | DataEnrichment        | 20-11-11         | PK2    | 001044          |        | £82,30  |
| ustomer Clarifi | Acquire & Edit | M        | ExportLC Amendment B    | PK2ELCA000039467         | PK2ELCA000039467   | DataEnrichment        | 20-11-11         | PK2    | 001044          |        | £82,30  |
| Tasks           | Acquire & Edit |          | Guarantee Claim Lodging | PK2GTEC000039459         | PK2GTEC000039459   | DataEnrichment        | 20-11-11         | PK2    | 001044          |        | £2,00   |
| _               | Acquire & Edit |          | Guarantee Claim Lodging | PK2GTEC000039464         | PK2GTEC000039464   | Approval Task Level 1 | 20-11-11         | PK2    |                 |        |         |
|                 | Acquire & Edit |          | Import LC Issuance      | PK2ILCI000039462         | PK2ILCI000039462   | Scrutiny              | 20-11-11         | PK2    | 001044          |        | £343,43 |
|                 | Acquire & Edit | M        | Shipping Guarantee Iss  | PK2SGTI000039036         | PK2SGTI000039036   | Approval Task Level 1 | 20-11-05         | PK2    |                 |        | £1      |
|                 | Acquire & Edit | М        | Gurantee Issuance Ame   | PK2GTEI000039457         | PK2GTEI000039457   | DataEnrichment        | 20-11-11         | PK2    | 000153          |        | £14,00  |
|                 | Acquire & Edit | М        | Import LC issuance      | PK2ILCI000039430         | PK2ILCI000039430   | Handoff RetryTask     | 20-11-11         | PK2    | 001044          |        | £4,43   |
|                 | Acquire & Edit | М        | Guarantee Cancellation  | PK2GTEC000039450         | PK2GTEC000039450   | DataEnrichment        | 20-11-11         | PK2    | 001044          |        | £10,00  |
| Tasks           | Acquire & Edit | М        | Guarantee Cancellation  | PK2GTEC000039449         | PK2GTEC000039449   | DataEnrichment        | 20-11-11         | PK2    | 001044          |        | £76,35  |

4. Select the appropriate task and click **Acquire & Edit** to edit the task or click **Acquire** to edit the task from **My Tasks**.

| m Search   | • |   | C Refresh    | ↔ Acquire | 👬 Flow Diagram                |                          |                    |                       |                  |        |                 |
|------------|---|---|--------------|-----------|-------------------------------|--------------------------|--------------------|-----------------------|------------------|--------|-----------------|
| ard        |   | = | Action       | Priority  | Process Name                  | Process Reference Number | Application Number | Stage                 | Application Date | Branch | Customer Number |
|            |   |   | Acquire & E  | М         | Guarantee SBLC Issuance-Claim | PK2GISC000054432         | PK2GISC000054432   | DataEnrichment        | 21-04-27         | PK2    | 001204          |
| Learning   |   |   | Acquire & E  | M         | Shipping Guarantee Issuance   | PK2SGTI000054429         | PK2SGTI000054429   | Approval Task Level 1 | 21-04-27         | PK2    | 001044          |
| nce        |   |   | Acquire & E  |           | Export LC Transfer Amendment  | PK2ELCT000054431         | PK2ELCT000054431   | Scrutiny              | 21-04-27         | PK2    | 000264          |
| lanagement |   |   | Acquire & E  |           | Export LC Transfer            | PK2ELCT000054428         | PK2ELCT000054428   | Scrutiny              | 21-04-27         | PK2    | 001044          |
| lanagement |   |   | Acquire & E  |           | Export LC Transfer            | PK2ELCT000054427         | PK2ELCT000054427   | Scrutiny              | 21-04-27         | PK2    | 001044          |
|            |   |   | Acquire & E  | н         | Import LC Issuance            | PK2ILCI000054390         | PK2ILCI000054390   | Scrutiny              | 21-04-26         | PK2    | 001043          |
| g Customer |   |   | Acquire & E  | н         | Import LC Issuance            | PK2ILCI000054389         | PK2ILCI000054389   | Scrutiny              | 21-04-26         | PK2    | 001043          |
| ation      |   |   | Acquire & E  | M         | Import LC Issuance            | PK2ILCI000054385         | PK2ILCI000054385   | Scrutiny              | 21-04-26         | PK2    | 006214          |
| ted Tasks  |   |   | Acquire & E  | M         | Import LC Closure             | PK2ILCC000054382         | PK2ILCC000054382   | DataEnrichment        | 21-04-26         | PK2    | 001044          |
| ks         |   |   | Acquire & E  | н         | Import LC Issuance            | PK2ILCI000054380         | PK2ILCI000054380   | Scrutiny              | 21-04-26         | PK2    | 001043          |
|            |   |   | Acquire & E  |           | Import LC Issuance            | PK2ILCI000054373         | PK2ILCI000054373   | Scrutiny              | 21-04-26         | PK2    | 001044          |
| sks        |   |   | Acquire & E  |           | Import LC Issuance            | PK2ILCI000054367         | PK2ILCI000054367   | Scrutiny              | 21-04-26         | PK2    | 001044          |
|            |   |   | Acquire & E  |           | Import LC Issuance            | PK2ILCI000054364         | PK2ILCI000054364   | Scrutiny              | 21-04-26         | PK2    | 001044          |
|            |   |   | Acquire R. F |           | Import I Clesuanea            | 04211 (1000024262        | DK211 (1000054262  | Constinu              | 21 04 26         | 020    | 001044          |

5. The acquired task will be available in **My Tasks** tab. Click **Edit** to provide input for data enrichment stage.

| nance 🕨 🕨 | - | C Refr | esn      | Release 🗠 Escalate 👔   | Delegate 👫 Flow Diagram  |                        |                |                  |        |                 |  |
|-----------|---|--------|----------|------------------------|--------------------------|------------------------|----------------|------------------|--------|-----------------|--|
|           |   | Action | Priority | Process Name           | Process Reference Number | Application Number     | Stage          | Application Date | Branch | Customer Number |  |
|           |   | Edit   | М        | Guarantee SBLC Issuanc | PK2GISC000054432         | PK2GISC000054432       | DataEnrichment | 21-04-27         | PK2    | 001204          |  |
| ning 🕨    |   | Edit   |          | Import LC Drawing Upd  | PK2ILCU000051310         | PK2ILCU000051310       | Registration   | 21-04-12         | PK2    | 001044          |  |
|           |   | Edit   |          | Import LC Drawing      | PK2ILCD000051283         | PK2ILCD000051283       | Registration   | 21-04-12         | PK2    | 001044          |  |
| aement 🕨  |   | Edit   | M        | Guarantee Advise       | 000GTEA000049000         | 000GTEA000049000       | Scrutiny       | 21-03-12         | PK2    |                 |  |
| gement -  | 0 | Edit   |          | Gurantee Issuance Ame  | PK2GTEI000048867         | PK2GTEI000048867       | Registration   | 21-03-10         | PK2    | 000153          |  |
|           |   | Edit   |          | Import Documentary C   | PK2IDCU000048836         | PK2IDCU000048836       | Registration   | 21-03-10         | PK2    | 000149          |  |
| ustomer   |   | Edit   |          | Export Documentary Co  | PK2EDCU000048753         | PK2EDCU000048753       | Registration   | 21-03-09         | PK2    | 001044          |  |
|           |   | Edit   |          | Export Documentary Co  | PK2EDCU000048716         | PK2EDCU000048716       | Registration   | 21-03-08         | PK2    | 001044          |  |
| Tasks     |   | Edit   | M        | Guarantee Advise       | PK2GTEA000048052         | PK2GTEA000048052       | DataEnrichment | 21-02-26         | PK2    |                 |  |
|           |   | Edit   | M        | Guarantee Issuance     | PK2GTEI000048045         | PK2GTEI000048045       | DataEnrichment | 21-02-26         | PK2    | 001044          |  |
|           |   | Edit   | M        | Guarantee Issuance     | PK2GTEI000048020         | PK2GTEI000048020       | DataEnrichment | 21-02-26         | PK2    | 001044          |  |
|           |   | Edit   | M        | Guarantee Advise       | PK2GTEA000048041         | PK2GTEA000048041       | DataEnrichment | 21-02-26         | PK2    |                 |  |
|           |   | Edit   | M        | Import LC Drawing Upd  | PK2ILCU000046500         | PK2ILCU000046500       | Scrutiny       | 21-02-13         | PK2    | 001044          |  |
|           | - | Edit   |          | Import IC Drawing Und  | DK311 CT 1000046403      | DK-211 CT 10000/16/102 | Senating       | 21_02_12         | 04.5   | 001044          |  |

The Data Enrichment stage has sections as follows:

• Main Details

- Claim Details
- Document Details
- Additional Fields
- Advices
- Additional Details
- Settlement Details
- Summary

Let's look at the details for Data Enrichment stage. User can enter/update the following fields as part of Guarantee/SBLC claim update - Data Enrichment Stage. Some of the fields that are already having value from registration/ online channels may not be editable.

In case of requests received through SWIFT MT799, the task will be created in DE stage directly and the fields will be populated based on the incoming request.

### 3.3.1 Main Details

Main details section has three sub section as follows:

- Application Details
- Guarantee Details

### 3.3.1.1 Application Details

All fields displayed under Application details section, would be read only except for the **Priority**. Refer to 3.2.1 Application Details in the Registration stage for more information of the fields.

|                   | ce-Claim Update<br>lication No:- 032GISC000167506 | Clarification Details | Documents Remarks | Overrides Customer Instruction | Incoming Message | View Undertaking | Signatures         |
|-------------------|---------------------------------------------------|-----------------------|-------------------|--------------------------------|------------------|------------------|--------------------|
| 1ain              | Main                                              |                       |                   |                                |                  |                  | Scre               |
| laim Details      | Application Details - Main                        |                       |                   |                                |                  |                  |                    |
| cument Details    | Guarantee/SBLC Number                             | Claim Serial N        | umber             | Received From Customer I       | D/Name           | Branch           |                    |
| lvices            | 032GUIR232144001                                  | 4                     |                   | 032207 Emaar                   | Propertie: 🚺     | 032-032-Oracle   | Banking Trade F 🔻  |
| Iditional Details | Process Reference Number                          | Priority              |                   | Submission Mode                |                  | Claim Update Da  | te                 |
| ttlement Details  | 032GISC000167506                                  | Medium                | Ψ                 | Desk                           | Ŧ                | Aug 3, 2023      | <b>**</b>          |
| immary            | Beneficiary Reference Number                      | Issuing Bank          |                   | Issuing Bank Reference Nu      | imber            | Version          |                    |
|                   |                                                   |                       |                   |                                |                  | 1                |                    |
|                   | User Reference Number                             |                       |                   |                                |                  |                  |                    |
|                   | 032GUIR232144001                                  |                       |                   |                                |                  |                  |                    |
|                   | 4 Guarantee Details                               |                       |                   |                                |                  |                  |                    |
|                   | Guarantee Type                                    | 30 Date of Iss        | ie                | Purpose of Message             |                  | 23B Expiry Type  |                    |
|                   | CUST                                              | Aug 2, 2023           |                   | ISSU                           |                  | FIXD             |                    |
|                   | 31E Date of Expiry                                | Claim Date            |                   | Claim Expiry Date              |                  | Outstanding Cur  | rency/ Amount *    |
|                   | May 1, 2024                                       | Aug 2, 2023           | <u></u>           | May 1, 2024                    | <u> </u>         | AED 📼            | AED 75,000.0       |
|                   | 40C Applicable Rules                              | Applicant Ban         | ¢                 | 50 Applicant                   |                  | 59A Beneficiary  |                    |
|                   | URDG - Uniform rules for dema 💌                   |                       |                   | 032204 Air Ara                 | bia 🚺            |                  | Emaar Propertie: 🚺 |
|                   | Advising Bank                                     | Advise Throug         | h Bank            | Counter Guarantee Issuing      | Bank             | Local Guarantee  | Issuing Bank       |
|                   | 032312 MASHREQ BANK                               |                       |                   |                                |                  |                  |                    |
|                   | Accountee                                         |                       |                   |                                |                  |                  |                    |

### 3.3.1.2 Guarantee Details

The fields listed under this section are same as the fields listed under the 3.2.2 Guarantee Details section in 3.2 Registration. Refer to 3.2.2 Guarantee Details for more information of the fields. During registration, if user has not captured input, then user can capture the details in this section.

|      | ▲ Guarantee Details             |                     |                                       |                                |
|------|---------------------------------|---------------------|---------------------------------------|--------------------------------|
|      | Guarantee Type                  | 30 Date of Issue    | Purpose of Message                    | 23B Expiry Type                |
|      | CUST                            | Aug 2, 2023         | ISSU                                  | FIXD -                         |
|      | 31E Date of Expiry              | Claim Date          | Claim Expiry Date                     | Outstanding Currency/ Amount * |
|      | May 1, 2024                     | Aug 2, 2023         | May 1, 2024                           | AED 🔻 AED 75,000.00            |
|      | 40C Applicable Rules            | Applicant Bank      | 50 Applicant                          | 59A Beneficiary                |
|      | URDG - Uniform rules for dema 💌 |                     | 032204 Air Arabia 🚺                   | 032207 Emaar Propertie: 1      |
|      | Advising Bank                   | Advise Through Bank | Counter Guarantee Issuing Bank        | Local Guarantee Issuing Bank   |
|      | 032312 MASHREQ BANK             |                     |                                       |                                |
|      | Accountee                       |                     |                                       |                                |
|      |                                 |                     |                                       |                                |
| udit |                                 |                     | Request Clarification Reject Refer Ho | Id Cancel Save & Close Back Ne |

### 3.3.1.3 Action Buttons

Use action buttons based on the description in the following table:

| Field                 | Description                                                                                                    | Sample Values |
|-----------------------|----------------------------------------------------------------------------------------------------|---------------|
| Clarification Details | Clicking the button opens a detailed screen, user<br>can see the clarification details in the window and<br>the status will be Clarification Requested.                                                                                                    |               |
| Documents             | Click the Documents icon to View/Upload the required documents.                                                                                                    |               |
|                       | Application will display the mandatory and optional documents.                                                                                                    |               |
|                       | The user can view and input/view application details simultaneously.                                                                                                    |               |
|                       | When a user clicks on the uploaded document,<br>Document window get opened and on clicking the<br>view icon of the uploaded document, Application<br>screen should get split into two. The one side of<br>the document allows to view and on the other<br>side allows to input/view the details in the applica-<br>tion. |               |
| Remarks               | Click the Remarks icon to view the remarks cap-<br>tured as part of Registration stage and also can<br>input Remarks, which can be seen by other<br>users.                                                                                                    |               |
| Overrides             | Click to view overrides, if any.                                                                                                    |               |
| Customer Instructions | Click to view/ input the following                                                                                                    |               |
|                       | • Standard Instructions – In this section, the system will populate the details of Standard Instructions maintained for the customer. User will not be able to edit this.                                                                                                    |               |
|                       | • <b>Transaction Level Instructions</b> – In this section, OBTFPM user can input any Customer Instructions received as part of transaction processing. This section will be enabled only for customer initiated transactions.                                                                                            |               |

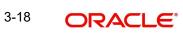

| Field                 | Description                                                                                                    | Sample Values |
|-----------------------|----------------------------------------------------------------------------------------------------|---------------|
| Incoming Message      | Clicking this button allows the user should be<br>able to see the message in case of STP of incom-<br>ing MT 767.                                                               |               |
|                       | In case of MT798-MT726-MT759 request, user can view MT798 message(726-759) in this place-holder in Header of the task.                                                          |               |
|                       | In case of MT798_MT788-MT799 request, user can view MT798 message (788-799) in this placeholder in Header of the process-task.                                                  |               |
| View Undertaking      | Clicking this button allows the user should to view the undertaking details.                                                                                                    |               |
| Signatures            | Click the Signature button to verify the signature of the customer/ bank if required.                                                                                           |               |
|                       | The user can view the Customer Number and<br>Name of the signatory, Signature image and the<br>applicable operation instructions if any available<br>in the back-office system. |               |
|                       | If more than one signature is available, system should display all the signatures                                                                                               |               |
| Request Clarification | User should be able to submit the request for clarification to the "Trade Finance Portal" User for the transactions initiated offline.                                          |               |
| Reject                | On click of Reject, user must select a reject rea-<br>son from a list displayed by the system and the<br>task may be terminated or moved to Reject<br>Approval Stage.           |               |
|                       | Reject Codes:                                                                                                    |               |
|                       | R1- Documents missing                                                                                                    |               |
|                       | R2- Signature Missing                                                                                                    |               |
|                       | R3- Input Error                                                                                                    |               |
|                       | <ul> <li>R4- Insufficient Balance/Limits</li> <li>R5 - Others.</li> </ul>                                                                                                    |               |
|                       | Select a Reject code and give a reject descrip-<br>tion.                                                                                                    |               |
|                       | This reject reason will be available in the remarks window throughout the process.                                                                                              |               |

| Field        | Description                                                                                                    | Sample Values |
|--------------|----------------------------------------------------------------------------------------------------|---------------|
| Refer        | On click of Refer, user will be able to refer the task back to the Data Enrichment user. User must select a Refer Reason from the values displayed by the system.                                                                     |               |
|              | Refer Codes:                                                                                                    |               |
|              | R1- Documents missing                                                                                                    |               |
|              | R2- Signature Missing                                                                                                    |               |
|              | <ul> <li>R3- Input Error</li> <li>R4- Insufficient Balance/Limits</li> </ul>                                                                                                    |               |
|              | <ul> <li>R5 - Others.</li> </ul>                                                                                                    |               |
| ·            |                                                                                                    |               |
| Hold         | The details provided will be on hold.<br>This option is used, if there are any pending infor-<br>mation yet to be received from applicant.                                                                                            |               |
| Cancel       | Cancel the Guarantee/ SBLC Claim update DE stage inputs.                                                                                                    |               |
| Save & Close | Save the information provided and holds the task<br>in you queue for working later.<br>This option will not submit the request                                                                                                    |               |
| Next         | On click of Next, system should validate if all the<br>mandatory fields have been captured. Necessary<br>error and override messages to be displayed. On<br>successful validation, system moves the task to<br>the next data segment. |               |

#### 3.3.2 Claim Details

As part of DE, the bank user can update the various claim fields. The user can also be able to input the transaction details.

The user can scrutinize the claim update request and input data as required.

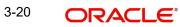

In case of requests received through SWIFT MT799, the task will be created in DE stage directly and the fields will be populated based on the incoming request.

| ORACLE                                    |                                                |      |   |                       |                   |              |           |                           | D1 (ENTITY_I 🏦  | FLEXCUBE UNIVERSAL BAN<br>Aug 3, 2023 | •                    | ZA<br>subham@g |
|-------------------------------------------|------------------------------------------------|------|---|-----------------------|-------------------|--------------|-----------|---------------------------|-----------------|---------------------------------------|----------------------|----------------|
| arantee SBLC Issuan<br>aEnrichment :: App | ce-Claim Update<br>lication No:- 032GISC000167 | 506  |   | Clarification Details | Documents         | Remarks      | Overrides | Customer Instruction      | Incoming Messag | e View Undertaking                    | Signatures           |                |
| Main                                      | Claim Details                                  |      |   |                       |                   |              |           |                           |                 |                                       |                      | Scr            |
|                                           | Claim Details                                  |      |   |                       |                   |              |           |                           |                 |                                       |                      |                |
| Document Details                          | Claiming Bank                                  |      |   | Claiming Ba           | nk Reference      |              |           | 31L Date of Demand        |                 | 48B Demand                            | Indicator            |                |
| Advices                                   |                                                |      | - |                       |                   |              |           | Aug 3, 2023               | <b>m</b>        |                                       |                      | *              |
| Additional Details                        | 22G Demand Type *                              |      |   | Claim Curre           | ncy/ Amount *     |              |           | 31E New Expiry Date       |                 | 31E New Exp                           | ry Date-Local Under  | taking         |
|                                           | Extend or Settle                               |      | - | AED                   | v                 | AED 1,000.00 |           | Nov 30, 2023              | <b>***</b>      |                                       |                      | <b>**</b>      |
| Settlement Details                        | 49A Demand Statement                           |      |   | 77 Presenta           | tion Completion I | Details      |           | 78 Additional Amount Infe | ormation        | 56A Intermed                          | liary                |                |
| Summary                                   | 49ADMNDSTMT                                    | Q    | D | 77PRESDTI             | S                 | ۹ 🕑          |           | 78ADLAMTINFO              | ۹ 🗗             |                                       | Q                    |                |
|                                           |                                                |      |   |                       |                   |              |           |                           |                 | B                                     |                      |                |
|                                           | 57A Account with Institutio                    | n    |   | 23X File Ide          | ntification       |              |           | 72Z Sender to Receiver In | formation       |                                       |                      |                |
|                                           |                                                | Q    |   |                       |                   | Q            |           | SND2RECMT765              | Q,              |                                       |                      |                |
|                                           | D                                              |      |   | D                     |                   |              |           | D                         |                 |                                       |                      |                |
|                                           |                                                |      |   |                       |                   |              |           |                           |                 |                                       |                      |                |
|                                           | ✓ Claim Update Det                             | ails |   |                       |                   |              |           |                           |                 |                                       |                      |                |
|                                           | Guarantor Response *                           |      |   | Old Expiry [          | Date              |              |           | New Expiry Date - 31E     |                 | Status                                |                      |                |
|                                           | Reject Claim                                   |      | • |                       |                   | ditt.        |           |                           | <b>**</b>       | Q                                     |                      |                |
|                                           | Legal Injunction                               |      |   | 77J Reason            | for Refusal *     |              |           | 77B Disposal of Documen   | ts              | 72Z Sender to                         | Receiver Information | on-MT786       |
|                                           |                                                |      |   | Insufficient          | Document          | D            |           |                           | D 🗅             |                                       |                      | D              |
|                                           | _                                              |      |   |                       |                   |              |           |                           |                 |                                       |                      | _              |
|                                           |                                                |      |   |                       |                   |              |           |                           |                 |                                       |                      |                |
| _                                         |                                                |      |   |                       |                   |              |           |                           |                 |                                       |                      | Back           |
| it                                        |                                                |      |   |                       |                   |              |           | Request Clarification     | Reject Refer    | Hold Cancel                           | Save & Close         | Back           |

Provide the Claim details based on the description in the following table:

| Field                   | Description                                                                                                    | Sample Values |
|-------------------------|----------------------------------------------------------------------------------------------------|---------------|
| Claiming Bank           | Read only field.                                                                                                    |               |
|                         | The Claiming Party from whom the claim under<br>the Bank Guarantee issued is received while<br>lodging the Guarantee Claim. |               |
| Claiming Bank Reference | Read only field.                                                                                                    |               |
|                         | This field displays the claiming bank reference number.                                                                     |               |
| Date of Demand          | Read Only field.                                                                                                    |               |
|                         | System defaults value from Guarantee /SBLC claim.                                                                           |               |
| Demand Indicator        | Read Only field.                                                                                                    |               |
|                         | System defaults value from Guarantee /SBLC claim.                                                                           |               |
| Demand Type             | Read Only field.                                                                                                    |               |
|                         | System defaults value from Guarantee /SBLC claim.                                                                           |               |
| Claim Currency/ Amount  | Read Only field.                                                                                                    |               |
|                         | System defaults currency for claim and the claim amount from Guarantee /SBLC claim.                                         |               |

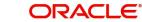

| Field                              | Description                                                                                                    | Sample Values |
|------------------------------------|----------------------------------------------------------------------------------------------------|---------------|
| New Expiry Date                    | Read Only field.                                                                                                    |               |
|                                    | System defaults value from Guarantee /SBLC claim.                                                                                                    |               |
|                                    | If the applicant has accepted the extension in<br>expiry date, then the new expiry date should be<br>updated in the Guarantee Amend module in<br>OBTF. Any additional commission for the exten-<br>sion to be calculated from the Amendment mod-<br>ule.                         |               |
| New Expiry Date-Local              | Read Only field.                                                                                                    |               |
| Undertaking                        | System defaults the new expiry date-local under-<br>taking from Guarantee /SBLC claim.                                                                                                    |               |
| Demand Statement                   | Specify or click Search icon to search and select the narrative text that constitutes the demand.                                                                                                    |               |
| Presentation Completion<br>Details | Specify or click Search icon to search and select<br>the presentation of completion details. This field<br>specifies information about the presentation doc-<br>umentation. If the presentation is incomplete, this<br>must specify how the presentation will be com-<br>pleted. |               |
| Additional Amount Infor-<br>mation | Specify or click Search icon to search and select the details on additional amount in this field.                                                                                                    |               |
| Intermediary                       | Read Only field.                                                                                                    |               |
|                                    | System defaults value from Guarantee /SBLC claim.                                                                                                    |               |
| Account with Institution           | Read Only field.                                                                                                    |               |
|                                    | System defaults value from Guarantee /SBLC claim.                                                                                                    |               |
|                                    | This field specifies the financial institution through<br>which the amount claimed must pass to reach the<br>account with institution.                                                                                                    |               |
| File Identification                | Read Only field.                                                                                                    |               |
|                                    | System defaults value from Guarantee /SBLC claim.                                                                                                    |               |
| Sender to Receiver Infor-          | Read Only field.                                                                                                    |               |
| mation                             | System defaults value from Guarantee /SBLC claim.                                                                                                    |               |

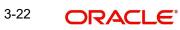

### 3.3.2.1 Claim Update Details

Provide the Claim Update details based on the description in the following table:

| Field              | Description                                                                                                    | Sample Values |
|--------------------|----------------------------------------------------------------------------------------------------|---------------|
| Guarantor Response | <ul> <li>The user can select the guarantor response.</li> <li>This values are: <ul> <li>Legal Injunction</li> <li>Reject Claim</li> <li>Settle Claim</li> </ul> </li> </ul>                                                                                                    |               |
| New Expiry Date    | Read Only field.<br>System defaults the value from Guarantee /SBLC<br>claim.<br>This field appears if you select <b>Extension</b> option<br>in <b>Guarantor Response</b> field.                                                                                                    |               |
| Old Expiry Date    | Read Only field.<br>System defaults the value from Guarantee /SBLC claim.                                                                                                    |               |
| Status             | <ul> <li>Read Only field.</li> <li>System with default status based on the user acceptance or rejection of the extension request.</li> <li>If the applicant has accepted the extension, the status of the claim update should be Extension – Accepted and handoff from OBTFPM should be provided to the Guarantee Amendment function id in OBTF.</li> <li>If the applicant has rejected the extension, the status of the claim update should be Extension – Rejected and handoff from OBTFPM should be provided to the Guarantee Claim Update function id in OBTF.</li> </ul> |               |
|                    | If the applicant has provided the legal injunction,<br>the status of the claim update should be<br>Injunction and handoff from OBTFPM should be<br>provided to the Guarantee Claim Update function<br>id in OBTF.<br>If the bank has found discrepancy in the claim,<br>user selects Invalid Claim. The status should be<br>Rejected and handoff from OBTFPM should be<br>provided to the Guarantee Claim Update function<br>id in OBTF.                                                                                                    |               |

| Field                               | Description                                                                                                    | Sample Values |
|-------------------------------------|----------------------------------------------------------------------------------------------------|---------------|
| Legal Injunction                    | User can update the claim status if there is any legal injunction in processing the claim.                                                         |               |
|                                     | This option can be enabled if you select <b>Legal</b><br>Injunction and <b>Reject Claim</b> option in <b>Guaran-</b><br>tor <b>Response</b> field. |               |
| Reason for Refusal                  | User can enter the reason for refusal.                                                                                                    |               |
|                                     | This field appears if you select <b>Reject Claim</b> option in <b>Guarantor Response</b> field.                                                    |               |
| Disposal of Documents               | User can enter the mode in which the documents have to be disposed in case of rejection of claim.                                                  |               |
|                                     | This option is enabled if you select <b>Legal Injunc-</b><br>tion and <b>Reject Claim</b> option in <b>Guarantor</b><br><b>Response</b> field.     |               |
| Sender to Receiver Infor-<br>mation | Specify the details of sender to receiver Informa-<br>tion.                                                                                        |               |

### 3.3.2.2 Action Buttons

Use action buttons based on the description in the following table:

| Field                 | Description                                                                                                    | Sample Values |
|-----------------------|----------------------------------------------------------------------------------------------------|---------------|
| Clarification Details | Clicking the button opens a detailed screen, user<br>can see the clarification details in the window and<br>the status will be Clarification Requested.    |               |
| Documents             | Click the Documents icon to View/Upload the required documents.                                                                                            |               |
|                       | Application will display the mandatory and optional documents.                                                                                             |               |
| Remarks               | Click the Remarks icon to view the remarks cap-<br>tured as part of Registration stage and also can<br>input Remarks, which can be seen by other<br>users. |               |
| Overrides             | Click to view overrides, if any.                                                                                                    |               |
| Incoming Message      | Clicking this button allows the user should be able to see the message in case of STP of incoming MT 767.                                                  |               |
|                       | In case of MT798-MT726-MT759 request, user can view MT798 message(726-759) in this place-holder in Header of the task.                                     |               |
|                       | In case of MT798_MT788-MT799 request, user can view MT798 message (788-799) in this place-holder in Header of the process-task.                            |               |
| View Undertaking      | Clicking this button allows the user should to view the undertaking details.                                                                               |               |

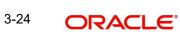

| Field                 | Description                                                                                                    | Sample Values |
|-----------------------|----------------------------------------------------------------------------------------------------|---------------|
| Signatures            | Click the Signature button to verify the signature of the customer/ bank if required.                                                                                           |               |
|                       | The user can view the Customer Number and<br>Name of the signatory, Signature image and the<br>applicable operation instructions if any available<br>in the back-office system. |               |
|                       | If more than one signature is available, system should display all the signatures                                                                                               |               |
| Request Clarification | User should be able to submit the request for clarification to the "Trade Finance Portal" User for the transactions initiated offline.                                          |               |
| Reject                | On click of Reject, user must select a reject rea-<br>son from a list displayed by the system and the<br>task may be terminated or moved to Reject<br>Approval Stage.           |               |
|                       | Reject Codes:                                                                                                    |               |
|                       | <ul> <li>R1- Documents missing</li> </ul>                                                                                                    |               |
|                       | R2- Signature Missing                                                                                                    |               |
|                       | R3- Input Error                                                                                                    |               |
|                       | R4- Insufficient Balance/Limits                                                                                                    |               |
|                       | • R5 - Others.                                                                                                    |               |
|                       | Select a Reject code and give a reject descrip-<br>tion.                                                                                                    |               |
|                       | This reject reason will be available in the remarks window throughout the process.                                                                                              |               |
| Refer                 | On click of Refer, user will be able to refer the task back to the Data Enrichment user. User must select a Refer Reason from the values displayed by the system.               |               |
|                       | Refer Codes:                                                                                                    |               |
|                       | R1- Documents missing                                                                                                    |               |
|                       | R2- Signature Missing                                                                                                    |               |
|                       | R3- Input Error                                                                                                    |               |
|                       | R4- Insufficient Balance/Limits                                                                                                    |               |
|                       | • R5 - Others.                                                                                                    |               |
| Hold                  | The details provided will be on hold.<br>This option is used, if there are any pending infor-<br>mation yet to be received from applicant.                                      |               |
| Cancel                | On click of Cancel the user can cancel the task window and return to the dashboard. The data input will not be saved.                                                           |               |

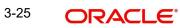

| Field        | Description                                                                                                    | Sample Values |
|--------------|----------------------------------------------------------------------------------------------------|---------------|
| Save & Close | Save the information provided and holds the task<br>in 'My Tasks' for working later.<br>This option will not submit the request                                                                                                    |               |
| Back         | On clicking Back, system should move the task to the previous segment.                                                                                                    |               |
| Next         | On click of Next, system should validate if all the<br>mandatory fields have been captured. Necessary<br>error and override messages to be displayed. On<br>successful validation, system moves the task to<br>the next data segment. |               |

### 3.3.3 Document Details

In Document Details, the user can view the documents required for a claim and verify if the Claim Documents are submitted as per documents required. The user, can scrutinize the claim request and input data as required.

The user can view the documents as part of claim under Guarantee/SBLC - DE Stage.

| ORACLE                                     | u.                                         |                  |                       |           |         |           |                       | D1 (ENTITY | <b>m</b>   | FLEXCUBE UNIVERSAL BAI<br>Aug 3, 2023 | 4 <b>A</b>   | Z<br>subham@ | ARTA<br>Pgmai |
|--------------------------------------------|--------------------------------------------|------------------|-----------------------|-----------|---------|-----------|-----------------------|------------|------------|---------------------------------------|--------------|--------------|---------------|
| arantee SBLC Issuar<br>taEnrichment :: App | nce-Claim Update<br>blication No:- 032GISC | 000167506        | Clarification Details | Documents | Remarks | Overrides | Customer Instruction  | Incomi     | ng Message | View Undertaking                      | Signatures   |              | *             |
| Main                                       | Document De                                | etails           |                       |           |         |           |                       |            |            |                                       |              | Scree        | n ( 3         |
| Claim Details                              | Document                                   | t Details        |                       |           |         |           |                       |            |            |                                       |              |              |               |
| Document Details                           |                                            |                  |                       |           |         |           |                       |            |            |                                       |              |              |               |
| Advices                                    | Code                                       | Document Descrip | otion                 |           | Сору    |           | Original              | 1          | Document I | Received                              | A            | ction        |               |
| Additional Details                         | No data to disp                            | olay.            |                       |           |         |           |                       |            |            |                                       |              |              |               |
| Settlement Details                         | Additional                                 | Conditions       |                       |           |         |           |                       |            |            |                                       |              |              |               |
| Summary                                    | Additional                                 | Conditions       |                       |           |         |           |                       |            |            |                                       |              |              |               |
|                                            |                                            |                  |                       |           |         |           |                       |            |            |                                       |              |              |               |
|                                            | FFT Code                                   |                  | FFT Desc              | ription   |         |           |                       |            |            |                                       | Action       |              |               |
|                                            | No data to disp                            | olay.            |                       |           |         |           |                       |            |            |                                       |              |              |               |
|                                            |                                            |                  |                       |           |         |           |                       |            |            |                                       |              |              |               |
|                                            |                                            |                  |                       |           |         |           |                       |            |            |                                       |              |              |               |
|                                            |                                            |                  |                       |           |         |           |                       |            |            |                                       |              |              |               |
|                                            |                                            |                  |                       |           |         |           |                       |            |            |                                       |              |              |               |
|                                            |                                            |                  |                       |           |         |           |                       |            |            |                                       |              |              |               |
|                                            |                                            |                  |                       |           |         |           |                       |            |            |                                       |              |              |               |
|                                            |                                            |                  |                       |           |         |           |                       |            |            |                                       |              |              |               |
|                                            |                                            |                  |                       |           |         |           |                       |            |            |                                       |              |              |               |
|                                            |                                            |                  |                       |           |         | _         |                       |            |            |                                       |              |              |               |
| udit                                       |                                            |                  |                       |           |         |           | Request Clarification | Reject     | Refer      | Hold Cancel                           | Save & Close | e Back       | Ne            |

If documents to be submitted were provided in the Guarantee Issuance they will be defaulted, else the user can capture the documents submitted under the claim in this section.

Provide the Document details based on the description in the following table:

| Field                | Description                                                                    | Sample Values |
|----------------------|--------------------------------------------------------------------------------|---------------|
| Code                 | User can enter the document code.                                              |               |
| Document Description | System displays the document description based on the document code selection. |               |

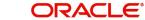

| Field             | Description                                                                                                    | Sample Values |
|-------------------|----------------------------------------------------------------------------------------------------|---------------|
| Сору              | Specify the number copies of the document received. User can edit the actual copies received.                                      |               |
| Original          | Specify the number of original claim documents received. User can edit the actual originals received.                              |               |
| Document Received | System displays whether original document is received or not.<br>The user can enable the option, if original document is received. |               |
| Action            | Click Edit icon to edit the document details.<br>Click Delete icon to delete the document details.                                 |               |

### 3.3.3.1 Additional Conditions

| Field           | Description                                                            | Sample Values |
|-----------------|------------------------------------------------------------------------|---------------|
| FFT Code        | Click Search to search and select the FFT code.                        |               |
| FFT Description | System displays the document name based on the document code selection |               |

### 3.3.3.2 Action Buttons

Use action buttons based on the description in the following table:

| Field                 | Description                                                                                                    | Sample Values |
|-----------------------|----------------------------------------------------------------------------------------------------|---------------|
| Clarification Details | Clicking the button opens a detailed screen, user<br>can see the clarification details in the window and<br>the status will be Clarification Requested.                                                                                                    |               |
| Documents             | Click the Documents icon to View/Upload the required documents.                                                                                                    |               |
|                       | Application will display the mandatory and optional documents.                                                                                                    |               |
|                       | The user can view and input/view application details simultaneously.                                                                                                    |               |
|                       | When a user clicks on the uploaded document,<br>Document window get opened and on clicking the<br>view icon of the uploaded document, Application<br>screen should get split into two. The one side of<br>the document allows to view and on the other<br>side allows to input/view the details in the applica-<br>tion. |               |
| Remarks               | Click the Remarks icon to view the remarks cap-<br>tured as part of Registration stage and also can<br>input Remarks, which can be seen by other<br>users.                                                                                                    |               |

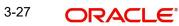

| Field                 | Description                                                                                                    | Sample Values |
|-----------------------|----------------------------------------------------------------------------------------------------|---------------|
| Overrides             | Click to view overrides, if any.                                                                                                    |               |
| Customer Instructions | <ul> <li>Click to view/ input the following</li> <li>Standard Instructions – In this section, the system will populate the details of Standard Instructions maintained for the customer. User will not be able to edit this.</li> <li>Transaction Level Instructions – In this section, OBTFPM user can input any Custemer Instructions received as part of</li> </ul> |               |
|                       | Customer Instructions received as part of<br>transaction processing. This section will be<br>enabled only for customer initiated<br>transactions.                                                                                                    |               |
| Incoming Message      | Clicking this button allows the user should be able to see the message in case of STP of incoming MT 767.                                                                                                    |               |
|                       | In case of MT798-MT726-MT759 request, user can view MT798 message(726-759) in this place-holder in Header of the task.                                                                                                    |               |
|                       | In case of MT798_MT788-MT799 request, user can view MT798 message (788-799) in this placeholder in Header of the process-task.                                                                                                    |               |
| View Undertaking      | Clicking this button allows the user should to view the undertaking details.                                                                                                    |               |
| Signatures            | Click the Signature button to verify the signature of the customer/ bank if required.                                                                                                    |               |
|                       | The user can view the Customer Number and<br>Name of the signatory, Signature image and the<br>applicable operation instructions if any available<br>in the back-office system.                                                                                                    |               |
|                       | If more than one signature is available, system should display all the signatures                                                                                                    |               |
| Request Clarification | User should be able to submit the request for clarification to the "Trade Finance Portal" User for the transactions initiated offline.                                                                                                    |               |

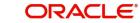

| Field        | Description                                                                                                    | Sample Values |
|--------------|----------------------------------------------------------------------------------------------------|---------------|
| Reject       | On click of Reject, user must select a reject rea-<br>son from a list displayed by the system and the<br>task may be terminated or moved to Reject<br>Approval Stage.                                                     |               |
|              | Reject Codes:                                                                                                    |               |
|              | R1- Documents missing                                                                                                    |               |
|              | R2- Signature Missing                                                                                                    |               |
|              | R3- Input Error                                                                                                    |               |
|              | <ul><li>R4- Insufficient Balance/Limits</li><li>R5 - Others.</li></ul>                                                                                                    |               |
|              | Select a Reject code and give a reject descrip-<br>tion.                                                                                                    |               |
|              | This reject reason will be available in the remarks window throughout the process.                                                                                                    |               |
| Refer        | On click of Refer, user will be able to refer the task back to the Data Enrichment user. User must select a Refer Reason from the values displayed by the system.                                                         |               |
|              | Refer Codes:                                                                                                    |               |
|              | R1- Documents missing                                                                                                    |               |
|              | R2- Signature Missing                                                                                                    |               |
|              | R3- Input Error                                                                                                    |               |
|              | <ul><li>R4- Insufficient Balance/Limits</li><li>R5 - Others.</li></ul>                                                                                                    |               |
| Hold         | The details provided will be on hold.                                                                                                    |               |
|              | This option is used, if there are any pending infor-<br>mation yet to be received from applicant.                                                                                                    |               |
| Cancel       | On click of Cancel the user can cancel the task window and return to the dashboard. The data input will not be saved.                                                                                                    |               |
| Save & Close | Save the information provided and holds the task in 'My Tasks' for working later.                                                                                                    |               |
|              | This option will not submit the request                                                                                                    |               |
| Back         | On clicking Back, system should move the task to the previous segment.                                                                                                    |               |
| Next         | On click of Next, system should validate if all the mandatory fields have been captured. Necessary error and override messages to be displayed. On successful validation, system moves the task to the next data segment. |               |

### 3.3.4 Advices

This section defaults the advices maintained for the product based on the advices maintained at the Product level.

| ORACLE                                             |                                                 |                       |           |         |           |                       | ID1 (ENTITY | <b>1</b>   | FLEXCUBE UNIVERSAL BAN<br>Aug 3, 2023 | •            | Z<br>subham@ | CARTA<br>≥gmai |
|----------------------------------------------------|-------------------------------------------------|-----------------------|-----------|---------|-----------|-----------------------|-------------|------------|---------------------------------------|--------------|--------------|----------------|
| arantee SBLC Issuance-O<br>taEnrichment :: Applica | Claim Update<br>tion No:- 032GISC000167506      | Clarification Details | Documents | Remarks | Overrides | Customer Instruction  | Incomir     | ng Message | View Undertaking                      | Signatures   |              | *              |
| Main                                               | Advices                                         |                       |           |         |           |                       |             |            |                                       |              | Scree        | en ( 4         |
| Claim Details                                      | Advice : GUA_CLAIM_REJ                          |                       |           |         |           |                       |             |            |                                       |              |              |                |
| Document Details                                   | Advice Name: GUA_CLAIM_REJ                      |                       |           |         |           |                       |             |            |                                       |              |              |                |
| Advices                                            | Advice Party : ABK<br>Party Name : MASHREQ BANK |                       |           |         |           |                       |             |            |                                       |              |              |                |
| Additional Details                                 | Suppress : NO                                   |                       |           |         |           |                       |             |            |                                       |              |              |                |
| Settlement Details                                 | Advice                                          |                       |           |         |           |                       |             |            |                                       |              |              |                |
| Summary                                            |                                                 |                       |           |         |           |                       |             |            |                                       |              |              |                |
|                                                    |                                                 |                       |           |         |           |                       |             |            |                                       |              |              |                |
|                                                    |                                                 |                       |           |         |           |                       |             |            |                                       |              |              |                |
|                                                    |                                                 |                       |           |         |           |                       |             |            |                                       |              |              |                |
|                                                    |                                                 |                       |           |         |           |                       |             |            |                                       |              |              |                |
|                                                    |                                                 |                       |           |         |           |                       |             |            |                                       |              |              |                |
|                                                    |                                                 |                       |           |         |           |                       |             |            |                                       |              |              |                |
|                                                    |                                                 |                       |           |         |           |                       |             |            |                                       |              |              |                |
|                                                    |                                                 |                       |           |         |           |                       |             |            |                                       |              |              |                |
|                                                    |                                                 |                       |           |         |           |                       |             |            |                                       |              |              |                |
|                                                    |                                                 |                       |           |         |           |                       |             |            |                                       |              |              |                |
| udit                                               |                                                 |                       |           |         |           | Request Clarification | Reject      | Refer      | Hold Cancel                           | Save & Close | Back         | Ne             |

The user can also suppress the Advice, if required.

| dvice Details    |             |                         |                                   |      |              |        |
|------------------|-------------|-------------------------|-----------------------------------|------|--------------|--------|
| Advice Details   |             |                         |                                   |      |              |        |
| uppress Advice   | Advice Name | 2                       | Medium                            |      | Advice Party |        |
|                  | TRADE_ENV   | ELOPE                   | MAIL                              | -    | BEN          |        |
| arty ID          | Party Name  |                         |                                   |      |              |        |
| 032204           | Air Arabia  |                         |                                   |      |              |        |
| FFT Code         |             |                         |                                   |      |              |        |
|                  |             |                         |                                   |      |              |        |
| FFT Code         | FFT C       | escription              |                                   |      |              | Action |
| 12FRECOURSE      |             |                         |                                   |      |              | 1      |
| Instructions     |             |                         |                                   |      |              |        |
|                  |             |                         |                                   |      |              |        |
| Instruction Code |             | Instruction Description | on                                | Edit |              | Action |
| E202             |             | . IN REIMBURSEMEN       | IT PLEASE TELE-REMIT THE FUNDS TO | =    |              | 1      |
|                  |             |                         |                                   |      |              |        |
|                  |             |                         |                                   |      |              | ок са  |

## 3.3.4.1

| Field               | Description                                                                                     | Sample Values |
|---------------------|-------------------------------------------------------------------------------------------------|---------------|
| Suppress Advice     | <b>Toggle on</b> : Switch on the toggle if advice is suppressed.                                |               |
|                     | <b>Toggle off</b> : Switch off the toggle if suppress advice is not required for the amendments |               |
| Advice Name         | Read only field.                                                                                |               |
|                     | Displays the advise name.                                                                       |               |
| Medium              | The medium of advices is defaulted from the sys-<br>tem. User can update if required.           |               |
| Advice Party        | Read only field.                                                                                |               |
|                     | Value be defaulted from Guarantee /SBLC advise.                                                 |               |
| Party ID            | Read only field.                                                                                |               |
|                     | Value be defaulted from Guarantee /SBLC advise.                                                 |               |
| Party Name          | Read only field.                                                                                |               |
|                     | Value be defaulted from Guarantee /SBLC advise.                                                 |               |
| Free Format Text    |                                                                                                 |               |
| +                   | Click plus icon to add new FFT code.                                                            |               |
| FTT Code            | User can select the FFT code as a part of free text.                                            |               |
| FFT Description     | FFT description is populated based on the FFT code selected.                                    |               |
| D                   | Click edit icon to edit any existing FFT code.                                                  |               |
| _                   |                                                                                                 |               |
| Action              | Click Edit icon to edit the FFT details.<br>Click Delete icon to delete the FFT details.        |               |
| Instruction Details |                                                                                                 |               |
|                     | Click plus icon to add now instruction code                                                     |               |
| +                   | Click plus icon to add new instruction code.                                                    |               |
|                     |                                                                                                 | 1             |

User can select the instruction code as a part of

free text.

Instruction Code

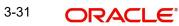

| Field                   | Description                                                                                              | Sample Values |
|-------------------------|----------------------------------------------------------------------------------------------------|---------------|
| Instruction Description | Instruction description is populated based on the Instruction code selected.                             |               |
|                         | Click edit icon to edit any existing Instruction code.                                                   |               |
| Action                  | Click Edit icon to edit the instruction details.<br>Click Delete icon to delete the instruction details. |               |

## 3.3.4.2 Action Buttons

| Field                 | Description                                                                                                    | Sample Values |
|-----------------------|----------------------------------------------------------------------------------------------------|---------------|
| Clarification Details | Clicking the button opens a detailed screen, user<br>can see the clarification details in the window and<br>the status will be Clarification Requested.                                                                                                    |               |
| Documents             | Click the Documents icon to View/Upload the required documents.                                                                                                    |               |
|                       | Application will display the mandatory and optional documents.                                                                                                    |               |
|                       | The user can view and input/view application details simultaneously.                                                                                                    |               |
|                       | When a user clicks on the uploaded document,<br>Document window get opened and on clicking the<br>view icon of the uploaded document, Application<br>screen should get split into two. The one side of<br>the document allows to view and on the other<br>side allows to input/view the details in the applica-<br>tion. |               |
| Remarks               | Click the Remarks icon to view the remarks cap-<br>tured as part of Registration stage and also can<br>input Remarks, which can be seen by other<br>users.                                                                                                    |               |
| Overrides             | Click to view overrides, if any.                                                                                                    |               |
| Customer Instructions | Click to view/ input the following                                                                                                    |               |
|                       | <ul> <li>Standard Instructions – In this section, the<br/>system will populate the details of Standard<br/>Instructions maintained for the customer.<br/>User will not be able to edit this.</li> </ul>                                                                                                    |               |
|                       | • <b>Transaction Level Instructions</b> – In this section, OBTFPM user can input any Customer Instructions received as part of transaction processing. This section will be enabled only for customer initiated transactions.                                                                                            |               |

| Field                 | Description                                                                                                    | Sample Values |
|-----------------------|----------------------------------------------------------------------------------------------------|---------------|
| Incoming Message      | Clicking this button allows the user should be<br>able to see the message in case of STP of incom-<br>ing MT 767.                                                               |               |
|                       | In case of MT798-MT726-MT759 request, user can view MT798 message(726-759) in this place-holder in Header of the task.                                                          |               |
|                       | In case of MT798_MT788-MT799 request, user can view MT798 message (788-799) in this placeholder in Header of the process-task.                                                  |               |
| View Undertaking      | Clicking this button allows the user should to view the undertaking details.                                                                                                    |               |
| Signatures            | Click the Signature button to verify the signature of the customer/ bank if required.                                                                                           |               |
|                       | The user can view the Customer Number and<br>Name of the signatory, Signature image and the<br>applicable operation instructions if any available<br>in the back-office system. |               |
|                       | If more than one signature is available, system should display all the signatures                                                                                               |               |
| Request Clarification | User should be able to submit the request for clarification to the "Trade Finance Portal" User for the transactions initiated offline.                                          |               |
| Reject                | On click of Reject, user must select a reject rea-<br>son from a list displayed by the system and the<br>task may be terminated or moved to Reject<br>Approval Stage.           |               |
|                       | Reject Codes:                                                                                                    |               |
|                       | R1- Documents missing                                                                                                    |               |
|                       | R2- Signature Missing                                                                                                    |               |
|                       | R3- Input Error                                                                                                    |               |
|                       | <ul> <li>R4- Insufficient Balance/Limits</li> <li>R5 - Others.</li> </ul>                                                                                                    |               |
|                       | Select a Reject code and give a reject descrip-<br>tion.                                                                                                    |               |
|                       | This reject reason will be available in the remarks window throughout the process.                                                                                              |               |

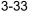

| Field        | Description                                                                                                    | Sample Values |
|--------------|----------------------------------------------------------------------------------------------------|---------------|
| Refer        | On click of Refer, user will be able to refer the task back to the Data Enrichment user. User must select a Refer Reason from the values displayed by the system.                                                                     |               |
|              | Refer Codes:                                                                                                    |               |
|              | <ul> <li>R1- Documents missing</li> </ul>                                                                                                    |               |
|              | <ul> <li>R2- Signature Missing</li> </ul>                                                                                                    |               |
|              | R3- Input Error                                                                                                    |               |
|              | R4- Insufficient Balance/Limits                                                                                                    |               |
|              | R5 - Others.                                                                                                    |               |
| Hold         | The details provided will be on hold.                                                                                                    |               |
|              | This option is used, if there are any pending infor-<br>mation yet to be received from applicant.                                                                                                    |               |
| Cancel       | On click of Cancel the user can cancel the task window and return to the dashboard. The data input will not be saved.                                                                                                    |               |
| Save & Close | Save the information provided and holds the task in 'My Tasks' for working later.                                                                                                    |               |
|              | This option will not submit the request                                                                                                    |               |
| Back         | On clicking Back, system should move the task to the previous segment.                                                                                                    |               |
| Next         | On click of Next, system should validate if all the<br>mandatory fields have been captured. Necessary<br>error and override messages to be displayed. On<br>successful validation, system moves the task to<br>the next data segment. |               |

# 3.3.5 Additional Details

As a part of Additional details section, Guarantee /Standby claim may have impact on Charges.

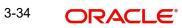

If any of the fields in the financial section of the pop up screen is checked then the limits and collaterals screen will be enabled.

| ORACLE                                     | ENTITY_ID1 (ENTITY_I      FLEXCUBE UNIVERSAL BAN      Aug 3. 2023                                                                    | ZAR<br>subham@gm |
|--------------------------------------------|----------------------------------------------------------------------------------------------------|------------------|
| rantee SBLC Issuanc<br>Enrichment :: Appli | cce-Claim Update Clarification Details Documents Remarks Overrides Customer Instruction Incoming Message View Undertaking Signatures | ,                |
| Aain                                       | Additional Details                                                                                                    | Screen (         |
| aim Details                                | Tracer Details Preview Message                                                                                                    |                  |
| cument Details                             | Tracer Code : GUA_CLM_TRACER Charge : Language :                                                                                     |                  |
| vices                                      | Required : No Commission : GBP 156.94 Preview Message : -<br>Medium : Tax :                                                          |                  |
| ditional Details                           | Frequency : Block Status : Not Initiated                                                                                             |                  |
| ttlement Details                           |                                                                                                    |                  |
| mmary                                      |                                                                                                    |                  |
|                                            |                                                                                                    |                  |
| t                                          | Request Clarification Reject Refer Hold Cancel Save & Close                                                                          | Back             |

## 3.3.5.1 Limits & Collateral

Provide the Limit Details based on the description in the following table:

| nit & Collater    | al            |                    |                         |               |                |                       |                     |                      |                          |        |
|-------------------|---------------|--------------------|-------------------------|---------------|----------------|-----------------------|---------------------|----------------------|--------------------------|--------|
| Limit Detail      | s             |                    |                         |               |                |                       |                     |                      |                          |        |
| Customer ID       | Linkage Type  | Liability Number   | Line Id/Linkage Ref No  | Line Serial   | Contribution % | Contribution Currency | Amount to Earmark   | Limit Check Response | Response Message         | Viev   |
| No data to displ  | ay.           |                    |                         |               |                |                       |                     |                      |                          |        |
| ash Collater      | al Details    |                    |                         |               |                |                       |                     |                      |                          |        |
| Ilateral Percenta | ige *         |                    | Collateral Currency and | amount        |                | Exchange              | e Rate              |                      |                          |        |
|                   | ~             | ~                  | AED 📼                   |               |                | 1.0                   | ~                   | ^                    |                          |        |
| Sequence Num      | ber Settlemer | t Account Currency | Settlement Account      | Exchange Rate | e Collateral % | Contribution Amount   | Contribution Amount | n Account Currency   | Account Balance Check Re | sponse |
| No data to displ  | ay.           |                    |                         |               |                |                       |                     |                      | _                        |        |
|                   |               |                    |                         |               |                |                       |                     |                      |                          |        |

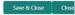

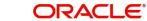

| Limit Details                         | ×                         |
|---------------------------------------|---------------------------|
| Customer Id                           | Linkage Type *            |
| 032204 Q                              | Facility 🔻                |
| Contribution % *                      | Liability Number *        |
| 100.0 ~ ^                             | 032204 Q                  |
| Contribution Currency                 | Line Id/Linkage Ref No *  |
| AED                                   | 032204AED Q               |
| Limit/Liability Currency              | Limits Description        |
| AED                                   |                           |
| Limit Check Response                  | Amount to Earmark *       |
| Available                             | AED 110.00                |
| Expiry Date                           | Limit Available Amount    |
| <b>m</b>                              | AED 0.00                  |
| Response Message                      | ELCM Reference Number     |
| Balance available of AED 99994260148; |                           |
|                                       | Verify Save & Close Close |

| Field     | Description                                | Sample Values |
|-----------|--------------------------------------------|---------------|
| Plus Icon | Click plus icon to add new Limit Details.  |               |
| +         |                                            |               |
| Edit      | Click edit link to edit the limit details. |               |

Limit Details

Click View link to view the limit details.

Below fields are displayed on the Limit Details pop-up screen, if the user clicks View link.

| Customer ID  | Applicant's/Applicant Bank customer ID will get defaulted.                                                                   |  |
|--------------|----------------------------------------------------------------------------------------------------|--|
| Linkage Type | Select the linkage type.<br>Linkage type can be:<br>• Facility<br>• Liability<br>•<br>By default Linkage Type is "Facility". |  |

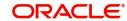

| Field                     | Description                                                                                                    | Sample Values |
|---------------------------|----------------------------------------------------------------------------------------------------|---------------|
| Contribution%             | System will default this to 100% and user can modify. System will display an alert message, if modified.                                                                                                    |               |
|                           | Once contribution % is provided, system will default the amount.                                                                                                    |               |
|                           | System to validate that if Limit Contribution% plus<br>Collateral% is equal to 100. If the total percent-<br>age is not equal to 100 application will display an<br>alert message.                                                                                                    |               |
|                           | Note                                                                                                    |               |
|                           | The collateral % maintained for the<br>customer is defaulted into the Collateral<br>Details screen. If collateral % is not<br>maintained for the customer, then<br>system should default the collateral %<br>maintained for the product. User can<br>modify the defaulted collateral<br>percentage, in which case system should<br>display a override message "Defaulted<br>Collateral Percentage modified.                                                 |               |
| Liability Number          | Click <b>Search</b> to search and select the Liability Number from the look-up.                                                                                                    |               |
| Contribution Currency     | The guarantee currency will be defaulted in this field.                                                                                                    |               |
| Line ID/Linkage Ref No    | User can choose from the various lines available<br>and mapped under the customer id gets listed in<br>the drop down. LINE ID-DESCRIPTION will be<br>available for selection along with Line ID. When<br>you click on 'verify', the system will return value if<br>the limit check was successful or Limit not Avail-<br>able. If limit check fails, the outstanding limit after<br>the transaction value will be shown in the limit<br>outstanding amount. |               |
| Limit/ Liability Currency | Limit Currency will be defaulted in this field.                                                                                                    |               |
| Limits Description        | This field will display the description of the limits.                                                                                                    |               |
| Limit Check Response      | Response can be 'Success' or 'Limit not Avail-<br>able'.<br>This field displays the value, if you click <b>Verify</b><br>button.                                                                                                    |               |
| Amount to Earmark         | Amount to earmark<br>will default based on the contribution %.<br>User can change the value.                                                                                                    |               |

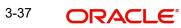

| Field                        | Description                                                                                                    | Sample Values |
|------------------------------|----------------------------------------------------------------------------------------------------|---------------|
| Expiry Date                  | This field displays the date up to which the Line is valid                                                                                                    |               |
| Limit Available Amount       | This field will display the value of available limit,<br>i.e., limit available without any earmark. The Limit<br>Available Amount must be greater than the Con-<br>tribution Amount. |               |
|                              | This field displays the value, if you click <b>Verify</b> button.                                                                                                    |               |
| Response Message             | Detailed Response message.                                                                                                    |               |
|                              | This field displays the value, if you click <b>Verify</b> button.                                                                                                    |               |
| ELCM Reference Number        | This field displays the ELCM reference number.                                                                                                    |               |
| Below fields appear in the L | imit Details grid along with the above fields.                                                                                                    |               |
| Line Serial                  | Displays the serial of the various lines available and mapped under the customer id.                                                                                                 |               |
|                              | This field appears on the Limits grid.                                                                                                    |               |
| Edit                         | Click the link to edit the Limit Details                                                                                                    |               |
| Delete icon                  | Click delete icon to delete the existing limit details.                                                                                                    |               |

**Collateral Details** 

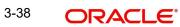

## Provide the collateral details based on the description provided in the following table:

| Collateral Details                      |                                                                    | ×             |
|-----------------------------------------|--------------------------------------------------------------------|---------------|
| Total Collateral Amount *               | Collateral Amount to be Collecte                                   | d *           |
| AED 10.00                               | AE                                                                 | D 10.00       |
| Sequence Number                         | Collateral Split % *                                               |               |
| 1.0                                     | 10.0                                                               | ~ ~           |
| Collateral Contrubution Amount *        | Settlement Account *                                               |               |
| AED 1.00                                | 0912160013                                                         | Q             |
| Settlement Account Currency             | Exchange Rate                                                      |               |
| AED                                     | 1.0                                                                | ~ ^           |
| Contribution Amount in Account Currency | Account Available Amount                                           |               |
| AED 1.00                                | AED 1,984                                                          | ,452.45       |
| Response                                | Response Message                                                   |               |
| VS                                      | The amount block can be perfor<br>as the account has sufficient ba | rmed<br>lance |
| Verify                                  |                                                                    | •             |
|                                         | ✓ Save & Close                                                     | × Cancel      |

| Field         Description         Sample Values |
|-------------------------------------------------|
|-------------------------------------------------|

### **Cash Collateral Details**

| Collateral Percentage          | System populates the Collateral % maintained in the Customer / Product for the counter party of the contract.                                           |  |
|--------------------------------|----------------------------------------------------------------------------------------------------|--|
| Collateral Currency and amount | System populates the contract currency as collateral currency by default.                                                                               |  |
| Exchange Rate                  | System populates the exchange rate maintained.<br>System validates for the Override Limit and the<br>Stop limit if defaulted exchange rate is modified. |  |

ClickView link to view the collateral details.

Below fields are displayed on the Collateral Details pop-up screen, if the user clicks plus icon.

| Total Collateral Amount              | Read only field.                                                                                                    |  |
|--------------------------------------|----------------------------------------------------------------------------------------------------|--|
|                                      | This field displays the total collateral amount pro-<br>vided by the user.                                            |  |
| Collateral Amount to be<br>Collected | Read only field.<br>This field displays the collateral amount yet to be<br>collected as part of the collateral split. |  |
| Sequence Number                      | Read only field.                                                                                                    |  |
|                                      | The sequence number is auto populated with the value, generated by the system.                                        |  |

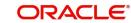

| Field                             | Description                                                                                                    | Sample Values |
|-----------------------------------|----------------------------------------------------------------------------------------------------|---------------|
| Collateral Split %                | Specify the collateral split% to be collected against the selected settlement account.                                                                                                    |               |
| Collateral Contribution<br>Amount | Collateral contribution amount will get defaulted in this field.                                                                                                    |               |
|                                   | The collateral % maintained for the customer is<br>defaulted into the Collateral Details screen. If col-<br>lateral % is not maintained for the customer, then<br>system should default the collateral % maintained<br>for the product. User can modify the defaulted<br>collateral percentage, in which case system<br>should display a override message "Defaulted<br>Collateral Percentage modified. |               |
| Settlement Account                | Select the settlement account for the collateral.                                                                                                    |               |
| Settlement Account Cur-<br>rency  | Settlement Account Currency is auto populated by the system.                                                                                                    |               |
| Exchange Rate                     | Read only field.                                                                                                    |               |
|                                   | This field displays the exchange rate, if the settle-<br>ment account currency is different from the collat-<br>eral currency.                                                                                                    |               |
| Contribution Amount in            | Read only field.                                                                                                    |               |
| Account Currency                  | This field displays the contribution amount in the settlement account currency as defaulted by the system.                                                                                                    |               |
| Account Available Amount          | Account Available Amount will be auto-populated based on the Settlement Account selection.                                                                                                    |               |
| Response                          | Response can be 'Success' or 'Amount not Avail-<br>able'.                                                                                                    |               |
| Response Message                  | Detailed Response message.                                                                                                    |               |
| Verify                            | Click to verify the account balance of the Settle-<br>ment Account.                                                                                                    |               |
| Save & Close                      | Click to save and close the record.                                                                                                    |               |
| Cancel                            | Click to cancel the entry.                                                                                                    |               |
| Below fields appear in the C      | cash Collateral Details grid along with the above fie                                                                                                    | lds.          |
| Collateral %                      | User must enter the percentage of collateral to be linked to this transaction. If the value is more than 100% system will display an alert message.                                                                                                    |               |
| Currency                          | The guarantee currency will get defaulted in this field.                                                                                                    |               |
| Contribution Amount               | Collateral contribution amount will get defaulted in this field.                                                                                                    |               |

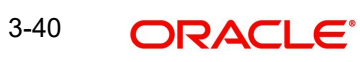

| Field                             | Description                                                    | Sample Values |
|-----------------------------------|----------------------------------------------------------------|---------------|
| Account Balance Check<br>Response | Response for account balance check is defaulted in this field. |               |
| Delete Icon                       | Click minus icon to remove any existing Collateral Details.    |               |
| Edit Link                         | Click edit link to edit any existing Collateral Details.       |               |

## 3.3.5.2 Commission, Charges and Taxes

Click on **Default Charges** button to the default commission, charges and tax if any will get populated.

If default charges are available under the product, they should be defaulted here with values. If customer or customer group specific charges are maintained, then the same will be defaulted from back end system.

| arge Details               |                          |                |            |         |          |            |            |              |              |          |              |              |       |
|----------------------------|--------------------------|----------------|------------|---------|----------|------------|------------|--------------|--------------|----------|--------------|--------------|-------|
| Recalculate                | Redefault                |                |            |         |          |            |            |              |              |          |              |              |       |
| Commission                 | Details                  |                |            |         |          |            |            |              |              |          |              |              |       |
| ent                        | BISS                     |                |            |         |          |            |            |              |              |          |              |              |       |
| ent Description            | Booking LC or G          | uarantee Issue |            |         |          |            |            |              |              |          |              |              |       |
| Component                  | Rate                     | Mod. Rate      | Currency   | Amount  | Modified | Defer      | Waive      | Charge Party |              | Settl. A | ccnt         | Amendable    | •     |
| AGUIR_COMM                 | 1.25                     |                | GBP        | £156.94 |          | $\bigcirc$ | $\bigcirc$ | Air Arabia   |              | 03220    | 40001 0      | Yes          |       |
| Page 1 of 1<br>Charge Deta | 1 (1 of 1 items)<br>ails | к < 1 > я      |            |         |          |            |            |              |              |          |              |              |       |
| Component                  | Tag curren               | cy Tag Amou    | nt Curren  | Amount  | Modified | Billing    | Defer      | Waive        | Charge Party |          | Settlement A | ccount       |       |
| No data to disp            | olay.                    |                |            |         |          |            |            |              |              |          |              |              |       |
| Page 1 (0 c<br>Tax Details | of 0 items) 🛛 ĸ          | < <u>1</u> > × |            |         |          |            |            |              |              |          |              |              |       |
| Component                  |                          | Туре           | Value Date |         | Ссу      | Amount     |            | Billing      | Defer        | S        | ettl. Accnt  |              |       |
| No data to disp            | olay.                    |                |            |         |          |            |            |              |              |          |              |              |       |
|                            |                          |                |            |         |          |            |            |              |              |          |              | Save & Close | Close |

## 3.3.5.3 Commission Details

Provide the Commission Details based on the description provided in the following table:

| Field             | Description                                                           | Sample Values |
|-------------------|-----------------------------------------------------------------------|---------------|
| Event             | Read only field.<br>This field displays the event name.               |               |
| Event Description | Read only field.<br>This field displays the description of the event. |               |
| Component         | Select the commission component                                       |               |
| Rate              | Defaults from product. User can change the rate, if required.         |               |

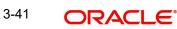

| Field              | Description                                                                                                    | Sample Values |
|--------------------|----------------------------------------------------------------------------------------------------|---------------|
| Modified Rate      | From the default value, if the rate is changed or<br>the amount is changed, the same gets updated in<br>'Modified' field. |               |
| Currency           | Defaults the currency in which the commission needs to be collected.                                                      |               |
| Amount             | An amount that is maintained under the product code defaults in this field. User can modify the value, if required.       |               |
| Modified           | From the default value, if the rate is changed or<br>the amount is changed, the same gets updated in<br>'Modified' field. |               |
| Defer              | Select the check box, if charges/commissions has to be deferred and collected at any future step.                         |               |
| Waive              | Select the check box to waive charges/commis-<br>sion.                                                                    |               |
|                    | Based on the customer maintenance, the charges/commission can be marked for Billing or Defer.                             |               |
| Charge Party       | Charge party will be 'Applicant' by Default. You can change the value to Beneficiary.                                     |               |
| Settlement Account | Details of the Settlement Account.                                                                                        |               |
| Amendable          | The value is auto-populated as the commission is amendable or not.                                                        |               |

## 3.3.5.4 Charge Details

Provide the Charge Details based on the description provided in the following table:

| Field        | Description                                                                                                    | Sample Values |
|--------------|----------------------------------------------------------------------------------------------------|---------------|
| Component    | Charge Component type.                                                                                                  |               |
| Tag Currency | Defaults the tag currency in which the charges have to be collected.                                                    |               |
| Tag Amount   | Tag amount that is maintained under the product code.                                                                   |               |
| Currency     | Defaults the currency in which the charges have to be collected.                                                        |               |
| Amount       | An amount that is maintained under the product code gets defaulted in this field. User can edit the value, if required. |               |

| Field              | Description                                                                                                    | Sample Values |
|--------------------|----------------------------------------------------------------------------------------------------|---------------|
| Modified           | From the default value, if the rate is changed or<br>the amount is changed, the same gets updated in<br>'Modified' field.                                                                                                    |               |
| Billing            | If charges are handled by separate billing engine,<br>then by selecting billing the details to be available<br>for billing engine for further processing.                                                                                 |               |
|                    | On simulation of charges/commission from Back<br>Office, if any of the Charges/Commission compo-<br>nent for the customer is 'Billing' enabled, 'Billing'<br>toggle for that component should be automati-<br>cally checked in OBTFPM.    |               |
|                    | The user can not select/de-select the check box if it is de-selected by default.                                                                                                    |               |
|                    | This field is disabled, if 'Defer' toggle is enabled.                                                                                                    |               |
| Defer              | If charges have to be deferred and collected at<br>any future step, this check box has to be<br>selected.                                                                                                    |               |
|                    | On simulation of charges/commission from Back<br>Office, if any of the Charges/Commission compo-<br>nent for the customer is AR-AP tracking enabled,<br>'Defer' toggle for that component should be auto-<br>matically checked in OBTFPM. |               |
|                    | The user can select/de-select the check box. On de-selection the user has to click on 'Recalculate' charges button for re-simulation.                                                                                                    |               |
| Waive              | If charges have to be waived, this check box has to be selected.                                                                                                    |               |
|                    | Based on the customer maintenance, the charges should be marked for Billing or for Defer.                                                                                                    |               |
|                    | This field is disabled, if 'Defer' toggle is enabled.                                                                                                    |               |
| Charge Party       | Charge party will be applicant by default. You can change the value to beneficiary                                                                                                    |               |
| Settlement Account | Details of the settlement account.                                                                                                    |               |

## 3.3.5.5 Tax Details

The tax component defaults if maintained in the product level. Tax detail cannot be updated by you and any change in Tax amount on account of modification of charges/ commission will be available on click of Re-Calculate button or on hand off to back-end system.

Following Tax Details will be displayed:

| Field     | Description            | Sample Values |
|-----------|------------------------|---------------|
| Component | Tax Component type.    |               |
| Туре      | Type of tax Component. |               |

| Field        | Description                                                                                                    | Sample Values |
|--------------|----------------------------------------------------------------------------------------------------|---------------|
| Value Date   | This field displays the value date of tax component.                                                                                                    |               |
| Ссу          | The tax currency is the same as the commission.                                                                                                    |               |
| Amount       | The tax amount defaults based on the percent-<br>age of commission maintained. User can edit the<br>tax amount, if required.                                                                                     |               |
| Billing      | If taxes are handled by separate billing engine,<br>then by selecting billing the details to be available<br>for billing engine for further processing.<br>This field is disabled, if 'Defer' toggle is enabled. |               |
| Defer        | If taxes have to be deferred and collected at any future step, this option has to be enabled.                                                                                                    |               |
|              | The user can enable/disable the option the check<br>box. On de-selection the user has to click on<br>'Recalculate' charges button for re-simulation.                                                             |               |
| Settl. Accnt | Details of the settlement account.                                                                                                    |               |

## 3.3.5.6 <u>Tracers Details</u>

The bank users can capture these tracer details for Claim Lodgement in Guarantee and should send the tracers to the customer till its Settled / Extended / Rejected / Injunction.

| Tracer Detail | S           |            |          |                 |             |            |              |         |           |             |        |
|---------------|-------------|------------|----------|-----------------|-------------|------------|--------------|---------|-----------|-------------|--------|
| Tracer Code   | Description | Party Type | Required | Maximum Tracers | Number Sent | Start Days | Last Sent On | Medium  | Frequency | Template Id | Action |
| GUA_CLM_TRA   |             |            |          | 2               | 2           | 1          |              | SWIFT . | 15        |             | ľ      |

| Field       | Description                                                                                                   | Sample Values |
|-------------|----------------------------------------------------------------------------------------------------|---------------|
| Tracer Code | Read only field.                                                                                              |               |
|             | Tracer code is defaulted by the system main-<br>tained in the Product level.                                  |               |
| Description | Read only field.                                                                                              |               |
|             | Description of the tracer code is auto populated.                                                             |               |
| Party Type  | Specify the party type or click 'Search' to search<br>and select the Rreceiver party type from the<br>lookup. |               |
| Required    | Enable this option, if the respective tracer is required.                                                     |               |

Save & Close Close

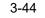

| Field           | Description                                                                                                    | Sample Values |
|-----------------|----------------------------------------------------------------------------------------------------|---------------|
| Maximum Tracers | Specify the value for maximum number of tracers to be sent.                                                                                                    |               |
|                 | Maximum allowed is 99 exceeding the same sys-<br>tem should prompt an error message for the<br>same "Maximum number of numerals allowed is:<br>2" and should clear the field to enter the correct<br>value by the user. |               |
|                 | Maximum Tracers cannot be less than the "Num-<br>ber Sent", system needs to validate the same.                                                                                                    |               |
| Number Sent     | Number Sent is defaulted by the System with the value, where the number of tracers sent so far.<br>And it cannot be greater than the "Maximum Tracers".                                                                 |               |
| Start Days      | Specify the number of days after which the tracer<br>has to be sent from the Tracer Start date. It<br>should be positive numeric value.                                                                                 |               |
| Last Sent On    | Read only field.                                                                                                    |               |
|                 | Tracer last sent date is defaulted by the system.                                                                                                    |               |
| Medium          | Select the medium in which the Tracer has to be generated. It lists all the possible mediums main-tained in the system.                                                                                                 |               |
|                 | The options are:                                                                                                    |               |
|                 | <ul><li>SWIFT</li><li>MAIL</li></ul>                                                                                                    |               |
| Frequency       | Specify the medium in which the Tracer has to be generated. It should be positive numeric value.                                                                                                    |               |
|                 | System should default the Frequency captured as part of the Contract here and should allow the user to modify the same.                                                                                                 |               |
| Template ID     | Specify the party type or click 'Search' to search<br>and select the template ID in which the tracer has<br>to be generated from the lookup.                                                                            |               |
|                 | It is a lookup which lists all the possible templates maintained in the system.                                                                                                    |               |
|                 | Template ID is nothing but the data that goes in Tag 79 in MT799.                                                                                                    |               |
|                 | This template ID is applicable only for medium 'SWIFT'                                                                                                    |               |
|                 | Template lookup displays all the template ids applicable for the given Tracer Code.                                                                                                    |               |
| Action          | Click the Edit icon to edit the tracer details.                                                                                                    |               |

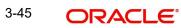

## 3.3.5.7 Preview Message

The bank user can view a preview of the message and advice simulated from back office which is based on the guarantee Claim captured in the previous screen.

| eview Message                                                  |                               |   |                                                              |            |                              |                    |
|----------------------------------------------------------------|-------------------------------|---|--------------------------------------------------------------|------------|------------------------------|--------------------|
| Preview - SWIFT Message<br>nguage<br>nglish *<br>essage Status | Message Type<br>Repair Reason | ¥ | ▲ Preview - Mail Ac<br>Language<br>English<br>Message Status | dvice<br>* | Advice Type<br>Repair Reason | ¥                  |
| zview Mezsage                                                  |                               |   | Preview Message                                              |            |                              |                    |
|                                                                |                               |   |                                                              |            |                              | Save & Close Close |

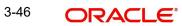

| <b>3.3.6</b> The Preview section consists of followin | g. |
|-------------------------------------------------------|----|
|-------------------------------------------------------|----|

| Field                 | Description                                                                   | Sample Values |
|-----------------------|-------------------------------------------------------------------------------|---------------|
| Preview SWIFT Message |                                                                               | I             |
| Language              | Read only field.                                                              |               |
|                       | The language to preview the draft guarantee details.                          |               |
|                       | English is set as default language for the preview.                           |               |
| Message Type          | Select the message type.                                                      |               |
| Message Status        | Read only field.                                                              |               |
|                       | Display the message status of draft message of guarantee details.             |               |
| Repair Reason         | Read only field.                                                              |               |
|                       | Display the message repair reason of draft mes-<br>sage of guarantee details. |               |
| Preview Message       | Display a preview of the draft message.                                       |               |
| Preview Mail Device   |                                                                               | I             |
| Language              | Read only field.                                                              |               |
|                       | The language to preview the draft guarantee details.                          |               |
|                       | English is set as default language for the preview.                           |               |
| Advice Type           | Select the advice type.                                                       |               |
| Message Status        | Read only field.                                                              |               |
|                       | Display the message status of draft message of guarantee details.             |               |
| Repair Reason         | Read only field.                                                              |               |
|                       | Display the message repair reason of draft mes-<br>sage of guarantee details. |               |
| Preview Message       | This field displays a preview of advice.                                      |               |

## 3.3.6.1 Action Buttons

| Field                 | Description                                                                                                    | Sample Values |
|-----------------------|----------------------------------------------------------------------------------------------------|---------------|
| Clarification Details | Clicking the button opens a detailed screen, user<br>can see the clarification details in the window and<br>the status will be Clarification Requested. |               |

| Field                 | Description                                                                                                    | Sample Values |
|-----------------------|----------------------------------------------------------------------------------------------------|---------------|
| Documents             | Click the Documents icon to View/Upload the required documents.                                                                                                    |               |
|                       | Application will display the mandatory and optional documents.                                                                                                    |               |
|                       | The user can view and input/view application details simultaneously.                                                                                                    |               |
|                       | When a user clicks on the uploaded document,<br>Document window get opened and on clicking the<br>view icon of the uploaded document, Application<br>screen should get split into two. The one side of<br>the document allows to view and on the other<br>side allows to input/view the details in the applica-<br>tion. |               |
| Remarks               | Click the Remarks icon to view the remarks cap-<br>tured as part of Registration stage and also can<br>input Remarks, which can be seen by other<br>users.                                                                                                    |               |
| Overrides             | Click to view overrides, if any.                                                                                                    |               |
| Customer Instructions | Click to view/ input the following                                                                                                    |               |
|                       | <ul> <li>Standard Instructions – In this section, the<br/>system will populate the details of Standard<br/>Instructions maintained for the customer.<br/>User will not be able to edit this.</li> </ul>                                                                                                    |               |
|                       | • <b>Transaction Level Instructions</b> – In this section, OBTFPM user can input any Customer Instructions received as part of transaction processing. This section will be enabled only for customer initiated transactions.                                                                                            |               |
| Incoming Message      | Clicking this button allows the user should be able to see the message in case of STP of incoming MT 767.                                                                                                    |               |
|                       | In case of MT798-MT726-MT759 request, user can view MT798 message(726-759) in this place-holder in Header of the task.                                                                                                    |               |
|                       | In case of MT798_MT788-MT799 request, user can view MT798 message (788-799) in this placeholder in Header of the process-task.                                                                                                    |               |
| View Undertaking      | Clicking this button allows the user should to view the undertaking details.                                                                                                    |               |

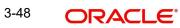

| Field                 | Description                                                                                                    | Sample Values |
|-----------------------|----------------------------------------------------------------------------------------------------|---------------|
| Signatures            | Click the Signature button to verify the signature of the customer/ bank if required.                                                                                           |               |
|                       | The user can view the Customer Number and<br>Name of the signatory, Signature image and the<br>applicable operation instructions if any available<br>in the back-office system. |               |
|                       | If more than one signature is available, system should display all the signatures                                                                                               |               |
| Request Clarification | User should be able to submit the request for clarification to the "Trade Finance Portal" User for the transactions initiated offline.                                          |               |
| Reject                | On click of Reject, user must select a reject rea-<br>son from a list displayed by the system and the<br>task may be terminated or moved to Reject<br>Approval Stage.           |               |
|                       | Reject Codes:                                                                                                    |               |
|                       | <ul> <li>R1- Documents missing</li> </ul>                                                                                                    |               |
|                       | R2- Signature Missing                                                                                                    |               |
|                       | R3- Input Error                                                                                                    |               |
|                       | <ul> <li>R4- Insufficient Balance/Limits</li> <li>R5 - Others.</li> </ul>                                                                                                    |               |
|                       |                                                                                                    |               |
|                       | Select a Reject code and give a reject descrip-<br>tion.                                                                                                    |               |
|                       | This reject reason will be available in the remarks window throughout the process.                                                                                              |               |
| Refer                 | On click of Refer, user will be able to refer the task back to the Data Enrichment user. User must select a Refer Reason from the values displayed by the system.               |               |
|                       | Refer Codes:                                                                                                    |               |
|                       | <ul> <li>R1- Documents missing</li> </ul>                                                                                                    |               |
|                       | R2- Signature Missing                                                                                                    |               |
|                       | R3- Input Error                                                                                                    |               |
|                       | R4- Insufficient Balance/Limits                                                                                                    |               |
|                       | • R5 - Others.                                                                                                    |               |
| Hold                  | The details provided will be on hold.<br>This option is used, if there are any pending infor-<br>mation yet to be received from applicant.                                      |               |
| Cancel                | On click of Cancel the user can cancel the task window and return to the dashboard. The data input will not be saved.                                                           |               |

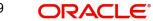

| Field        | Description                                                                                                    | Sample Values |
|--------------|----------------------------------------------------------------------------------------------------|---------------|
| Save & Close | Save the information provided and holds the task<br>in 'My Tasks' for working later.<br>This option will not submit the request                                                                                                    |               |
| Back         | On clicking Back, system should move the task to the previous segment.                                                                                                    |               |
| Next         | On click of Next, system should validate if all the<br>mandatory fields have been captured. Necessary<br>error and override messages to be displayed. On<br>successful validation, system moves the task to<br>the next data segment. |               |

## 3.3.7 <u>Settlement Details</u>

| nrichment :: App | lication No:- 032GISC00016750                 | 6               |                 | 1                                     | arks Overri |                        |                  |                        |                 |
|------------------|-----------------------------------------------|-----------------|-----------------|---------------------------------------|-------------|------------------------|------------------|------------------------|-----------------|
| in               | Settlement Details                            |                 |                 |                                       |             |                        |                  |                        | Scre            |
| m Details        | Current Event                                 |                 |                 |                                       |             |                        |                  |                        |                 |
| ument Details    | Settlement Details                            | -               |                 |                                       |             |                        |                  |                        |                 |
| ices             |                                               | Currency        | Debit/Credit    |                                       | Account Des |                        | Account Currency | Netting Indicator      | Current Event   |
| tional Details   | Component                                     |                 |                 | Account                               |             | Inption                |                  |                        |                 |
|                  | AGUIR_COM1_LIQD                               | GBP             | Debit           | 0322040001                            | Air Arabia  |                        | AED              | No                     | No              |
| nary             | AGUIR_COMM_LIQD                               | GBP             | Debit           | 0322040001                            | Air Arabia  |                        | AED              | No                     | No              |
|                  | AVL_SET_LCAMT                                 | AED             | Debit           | 0322040001                            | Air Arabia  |                        | AED              | No                     | No              |
|                  | AVL_SET_LCAMTEQ                               | AED             | Credit          | 0322040001                            | Air Arabia  |                        | AED              | No                     | No              |
|                  | CLAIM_CUST_AMT                                | AED             | Debit           | 0322040001                            | Air Arabia  |                        | AED              | No                     | No              |
|                  | CLAIM_CUST_AMT_FX                             | AED             | Debit           | 0322040001                            | Air Arabia  |                        | AED              | No                     | No              |
|                  | CLAIM_SETTLE_AMT                              | AED             | Credit          | 0323120012                            | MASHREQ     | BANK CAIRO             | EGP              | No                     | No              |
|                  | COLLAMT_OS                                    | AED             | Credit          | 0322040001                            | Air Arabia  |                        | AED              | No                     | No              |
|                  | COLLAMT_OSEQ                                  | AED             | Debit           | 0322040001                            | Air Arabia  |                        | AED              | No                     | No              |
|                  | COLL_AMNDAMT                                  | AED             | Debit           | 0322040001                            | Air Arabia  |                        | AED              | No                     | Yes             |
|                  | AVL_SET_LCAMT                                 | - Party Details | 5               |                                       |             |                        |                  |                        |                 |
|                  | Transfer Type                                 | -               | Charge Detail   | s                                     |             | Netting Indicator      |                  | Ordering Customer      |                 |
|                  | Bank Transfer                                 | •               | Remitter All    | Charges                               | ×           |                        | •                | Q //                   | ame/Account 💽   |
|                  | Ordering Institution                          |                 | Senders Corre   | espondent                             |             | Receivers Corresponder | nt               | Intermediary Instituti | on              |
|                  | Q Name/A                                      | Account 💽       |                 | Q. Name/Account                       | E> 1        | Q. Nan                 | ne/Account 💽     | Q, N                   | ame/Account 🛛 🗋 |
|                  | Account With Institution                      |                 | Beneficiary In: |                                       |             | Ultimate Beneficiary   |                  | Intermediary Reimbu    |                 |
|                  | Q Name/A                                      | Account 🕑       |                 | Q Name/Account                        | _ C≥        | Q. Nan                 | ne/Account       | Q. N                   | ame/Account     |
|                  | Receiver<br>032204                            | Q               |                 |                                       |             |                        |                  |                        |                 |
|                  |                                               | ~               |                 |                                       |             |                        |                  |                        |                 |
|                  | Payment Details                               |                 |                 |                                       |             |                        |                  |                        |                 |
|                  | Sender To Receiver 1                          |                 | Sender To Rec   |                                       |             | Sender To Receiver 3   |                  | Sender To Receiver 4   |                 |
|                  | Only /8X/XXX format is all                    | lowed           |                 | XXX format is allowed                 | (           | /8X/XXX or //XXX form  | nat is allowed   | /8X/XXX or //XXX fo    | rmat is allowed |
|                  | Sender To Receiver 5 ///XXX or //XXX format i | is allowed      | Sender To Rec   | eiver 6<br>/XXX format is allowed     | /           |                        |                  |                        |                 |
|                  |                                               |                 | JON/ ANX OF /   | , , , , , , , , , , , , , , , , , , , |             |                        |                  |                        |                 |
|                  | Remittance Informa                            | tion            |                 |                                       |             |                        |                  |                        |                 |
|                  | Payment Detail 1                              |                 | Payment Deta    | ill 2                                 |             | Payment Detail 3       |                  | Payment Detail 4       |                 |

Provide the settlement details based on the description in the following table:

| Field         | Description                                                                                                    | Sample Values |
|---------------|----------------------------------------------------------------------------------------------------|---------------|
| Current Event | The user can select the check box to populate the settlement details of the current event associated with the task. On De-selecting the check box, the system list all the accounts under the settlement details irrespective of the current event. |               |

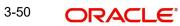

| Field                  | Description                                                                                     | Sample Values |
|------------------------|-------------------------------------------------------------------------------------------------|---------------|
| Component              | Read only field.                                                                                |               |
|                        | System defaults the value from Guarantee /SBLC claim.                                           |               |
| Currency               | Read only field.                                                                                |               |
|                        | System defaults the value from Guarantee /SBLC claim.                                           |               |
| Debit/Credit           | Read only field.                                                                                |               |
|                        | System defaults the value from Guarantee /SBLC claim.                                           |               |
| Account                | Read only field.                                                                                |               |
|                        | System defaults the value from Guarantee /SBLC claim.                                           |               |
| Account Description    | Read only field.                                                                                |               |
|                        | System defaults the value from Guarantee /SBLC claim.                                           |               |
| Account Currency       | Read only field.                                                                                |               |
|                        | System defaults the value from Guarantee /SBLC claim.                                           |               |
| Netting Indicator      | Read only field.                                                                                |               |
|                        | System defaults the value from Guarantee /SBLC claim.                                           |               |
| Current Event          | System displays the current event as Y or N.                                                    |               |
| Original Exchange Rate | System displays the Original Exchange Rate as simulated in settlement details section from OBTF |               |
| Exchange Rate          | The exchange rate.                                                                              |               |
| Deal Reference Number  | The exchange deal reference number.                                                             |               |

On click of any component in the grid, the application displays Party Details, Payment Details and Remittance Information.

## 3.3.7.1 Party Details

Provide the party details based on the description in the following table:

| Field                                       | Description                                                     | Sample Values |
|---------------------------------------------|-----------------------------------------------------------------|---------------|
| Transfer Type                               | Select the transfer type from the drop list:                    |               |
|                                             | Customer Transfer                                               |               |
|                                             | <ul> <li>Bank Transfer for own account</li> </ul>               |               |
|                                             | Direct Debit Advice                                             |               |
|                                             | Managers Check                                                  |               |
|                                             | <ul> <li>Customer Transfer with Cover</li> </ul>                |               |
|                                             | Bank Transfer                                                   |               |
| Charge Details                              | Select the charge details for the transactions:                 |               |
|                                             | Beneficiary All Charges                                         |               |
|                                             | Remitter Our Charges                                            |               |
|                                             | Remitter All Charges                                            |               |
| Netting Indicator                           | Select the netting indicator for the component:                 |               |
|                                             | Yes                                                             |               |
|                                             | • No                                                            |               |
| Ordering Customer                           | Select the ordering customer from the LOV.                      |               |
| Ordering Institution                        | Select the ordering institution from the LOV.                   |               |
| Senders Correspondent                       | Select the senders correspondent from the LOV.                  |               |
| Receivers Correspondent                     | Select the receivers correspondent from the LOV.                |               |
| Intermediary Institution                    | Select the intermediary institution from the LOV.               |               |
| Account with Institution                    | Select the account with institution from the LOV.               |               |
| Beneficiary Institution                     | Select the beneficiary institution from the LOV.                |               |
| Ultimate Beneficiary                        | Select the ultimate beneficiary from the LOV.                   |               |
| Intermediary Reimburse-<br>ment Institution | Select the intermediary reimbursement institution from the LOV. |               |

## 3.3.7.2 Payment Details

Provide the Payment Details based on the description in the following table:

| Field                | Description                             | Sample Values |
|----------------------|-----------------------------------------|---------------|
| Sender to Receiver 1 | Provide the sender to receiver message. |               |
| Sender to Receiver 2 | Provide the sender to receiver message. |               |
| Sender to Receiver 3 | Provide the sender to receiver message. |               |
| Sender to Receiver 4 | Provide the sender to receiver message. |               |

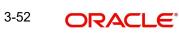

| Field Description    |                                         | Sample Values |
|----------------------|-----------------------------------------|---------------|
| Sender to Receiver 5 | Provide the sender to receiver message. |               |
| Sender to Receiver 6 | Provide the sender to receiver message. |               |

## 3.3.7.3 <u>Remittance Information</u>

Provide the Payment Details based on the description in the following table:

| Field            | Description                  | Sample Values |
|------------------|------------------------------|---------------|
| Payment Detail 1 | Provide the payment details. |               |
| Payment Detail 2 | Provide the payment details. |               |
| Payment Detail 3 | Provide the payment details. |               |
| Payment Detail 4 | Provide the payment details. |               |

## 3.3.7.4 Action Buttons

| Field                 | Description                                                                                                    | Sample Values |
|-----------------------|----------------------------------------------------------------------------------------------------|---------------|
| Clarification Details | Clicking the button opens a detailed screen, user<br>can see the clarification details in the window and<br>the status will be Clarification Requested.                                                                                                    |               |
| Documents             | Click the Documents icon to View/Upload the required documents.                                                                                                    |               |
|                       | Application will display the mandatory and optional documents.                                                                                                    |               |
|                       | The user can view and input/view application details simultaneously.                                                                                                    |               |
|                       | When a user clicks on the uploaded document,<br>Document window get opened and on clicking the<br>view icon of the uploaded document, Application<br>screen should get split into two. The one side of<br>the document allows to view and on the other<br>side allows to input/view the details in the applica-<br>tion. |               |
| Remarks               | Click the Remarks icon to view the remarks cap-<br>tured as part of Registration stage and also can<br>input Remarks, which can be seen by other<br>users.                                                                                                    |               |
| Overrides             | Click to view overrides, if any.                                                                                                    |               |

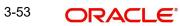

| Field                 | Description                                                                                                    | Sample Values |
|-----------------------|----------------------------------------------------------------------------------------------------|---------------|
| Customer Instructions | Click to view/ input the following                                                                                                    |               |
|                       | <ul> <li>Standard Instructions – In this section, the<br/>system will populate the details of Standard<br/>Instructions maintained for the customer.<br/>User will not be able to edit this.</li> </ul>                                                      |               |
|                       | <ul> <li>Transaction Level Instructions – In this<br/>section, OBTFPM user can input any<br/>Customer Instructions received as part of<br/>transaction processing. This section will be<br/>enabled only for customer initiated<br/>transactions.</li> </ul> |               |
| Incoming Message      | Clicking this button allows the user should be<br>able to see the message in case of STP of incom-<br>ing MT 767.                                                                                                    |               |
|                       | In case of MT798-MT726-MT759 request, user can view MT798 message(726-759) in this place-holder in Header of the task.                                                                                                    |               |
|                       | In case of MT798_MT788-MT799 request, user can view MT798 message (788-799) in this placeholder in Header of the process-task.                                                                                                    |               |
| View Undertaking      | Clicking this button allows the user should to view the undertaking details.                                                                                                    |               |
| Signatures            | Click the Signature button to verify the signature of the customer/ bank if required.                                                                                                    |               |
|                       | The user can view the Customer Number and<br>Name of the signatory, Signature image and the<br>applicable operation instructions if any available<br>in the back-office system.                                                                              |               |
|                       | If more than one signature is available, system should display all the signatures                                                                                                    |               |
| Request Clarification | User should be able to submit the request for clarification to the "Trade Finance Portal" User for the transactions initiated offline.                                                                                                    |               |

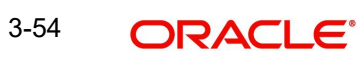

| Field        | Description                                                                                                    | Sample Values |
|--------------|----------------------------------------------------------------------------------------------------|---------------|
| Reject       | On click of Reject, user must select a reject rea-<br>son from a list displayed by the system and the<br>task may be terminated or moved to Reject<br>Approval Stage.                                                     |               |
|              | Reject Codes:                                                                                                    |               |
|              | R1- Documents missing                                                                                                    |               |
|              | R2- Signature Missing                                                                                                    |               |
|              | R3- Input Error                                                                                                    |               |
|              | R4- Insufficient Balance/Limits                                                                                                    |               |
|              | • R5 - Others.                                                                                                    |               |
|              | Select a Reject code and give a reject descrip-<br>tion.                                                                                                    |               |
|              | This reject reason will be available in the remarks window throughout the process.                                                                                                    |               |
| Refer        | On click of Refer, user will be able to refer the task back to the Data Enrichment user. User must select a Refer Reason from the values displayed by the system.                                                         |               |
|              | Refer Codes:                                                                                                    |               |
|              | R1- Documents missing                                                                                                    |               |
|              | R2- Signature Missing                                                                                                    |               |
|              | R3- Input Error                                                                                                    |               |
|              | R4- Insufficient Balance/Limits                                                                                                    |               |
|              | • R5 - Others.                                                                                                    |               |
| Hold         | The details provided will be on hold.                                                                                                    |               |
|              | This option is used, if there are any pending infor-<br>mation yet to be received from applicant.                                                                                                    |               |
| Cancel       | On click of Cancel the user can cancel the task<br>window and return to the dashboard. The data<br>input will not be saved.                                                                                               |               |
| Save & Close | Save the information provided and holds the task in 'My Tasks' for working later.                                                                                                    |               |
|              | This option will not submit the request                                                                                                    |               |
| Back         | On clicking Back, system should move the task to the previous segment.                                                                                                    |               |
| Next         | On click of Next, system should validate if all the mandatory fields have been captured. Necessary error and override messages to be displayed. On successful validation, system moves the task to the next data segment. |               |

## 3.3.8 <u>Summary</u>

User can review the summary screen for Guarantee /Standby Claim update request.

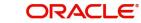

In this section the user can see the summary tiles. The tiles must display a list of important fields with values. The tiles where fields have been amended is highlighted in different colour, User must be also able to drill down from summary tiles into respective data segments.

|               | S | Summary           |                   |                 |                |                            |                       |                          |                                |  |
|---------------|---|-------------------|-------------------|-----------------|----------------|----------------------------|-----------------------|--------------------------|--------------------------------|--|
| Details       |   | Main              |                   | Claim Details   |                | Document Detai             | ils                   | Advices                  |                                |  |
| ment Details  |   | Booking Date      | : 2023-08-03      | Demand Type     | : Settle       | Document 1                 | :                     | Advice 1                 | : GUA_CLAIM_RE                 |  |
| es            |   | Submission Mode   | : Desk            | New ExpiryDate  | :              | Document 2                 |                       | Advice 1                 | . GOA_CLAINI_KE                |  |
| ional Details |   | Amount            | : AED 25000       | Intermediary    | :              |                            |                       |                          |                                |  |
| ment Details  |   |                   |                   |                 |                |                            |                       |                          |                                |  |
| nary          |   |                   |                   |                 |                |                            |                       |                          |                                |  |
|               |   |                   |                   |                 |                |                            |                       |                          |                                |  |
|               |   |                   |                   |                 |                |                            |                       |                          |                                |  |
|               |   |                   |                   |                 |                |                            |                       |                          |                                |  |
|               |   | Commission, Cha   | arges and taxes   | Preview Messag  |                | Settlement Deta            | ils                   | Party Details            |                                |  |
|               |   | Charge            | :                 | Language        | : ENG          | Component                  | : LCGCLM_LIQD         | Advising Bank            | : MASHREQ BANK                 |  |
|               |   | Commission<br>Tax | : GBP 156.94<br>: | Preview Message | :-             | Account Number<br>Currency | : 0322040001<br>: GBP | Applicant<br>Beneficiary | : Air Arabia<br>: Emaar Proper |  |
|               |   | Block Status      | : Not Initiated   |                 |                | currency                   |                       | beneficiary              | . Eniaar Propensi              |  |
|               |   |                   |                   |                 |                |                            |                       |                          |                                |  |
|               |   |                   |                   |                 |                |                            |                       |                          |                                |  |
|               |   |                   |                   |                 |                |                            |                       |                          |                                |  |
|               |   | Tracer Details    |                   | Compliance      |                | Accounting Deta            | ails                  |                          |                                |  |
|               |   | Tracer Code       | : GUA_CLM_TRAC    | КУС             | : Not Initiate | Event                      | :                     |                          |                                |  |
|               |   | Required          | : No              | Sanctions       | : Not Initiate | AccountNumber              | :                     |                          |                                |  |
|               |   | Medium            | :                 | AML             | : Not Initiate | Branch                     | :                     |                          |                                |  |

#### **Tiles Displayed in Summary**

- Main Details User can view the application details and Guarantee/ Standby details. User can modify the details if required.
- Claim Details User can view the claim details.
- Documents Details User can view the Document details.
- Advices User can view the advices details.
- Commission, Charges and taxes User can view the details provided for charges. User can modify the details if required.
- Preview Message User can drill down to view the message preview, legal verification and customer draft confirmation details. The message preview screen has the Legal Verification details.
- Settlement Details User should be able to view the settlement details.
- Party Details User can view party details like beneficiary, advising bank etc.
- Tracer Details User can view the tracer details.
- Compliance The compliance tile has the KYC, Sanctions and AML
- Accounting Details User can see the accounting details.

### Note

When the Value Date is different from the Transaction Date for one or more accounting entries, system displays an Alert Message "Value Date is different from Transaction Date for one or more Accounting entries.

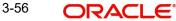

## 3.3.8.1 Action Buttons

| Field                 | Description                                                                                                    | Sample Values |
|-----------------------|----------------------------------------------------------------------------------------------------|---------------|
| Clarification Details | Clicking the button opens a detailed screen, user<br>can see the clarification details in the window and<br>the status will be Clarification Requested.                                                                                                    |               |
| Documents             | Click the Documents icon to View/Upload the required documents.                                                                                                    |               |
|                       | Application will display the mandatory and optional documents.                                                                                                    |               |
|                       | The user can view and input/view application details simultaneously.                                                                                                    |               |
|                       | When a user clicks on the uploaded document,<br>Document window get opened and on clicking the<br>view icon of the uploaded document, Application<br>screen should get split into two. The one side of<br>the document allows to view and on the other<br>side allows to input/view the details in the applica-<br>tion. |               |
| Remarks               | Click the Remarks icon to view the remarks cap-<br>tured as part of Registration stage and also can<br>input Remarks, which can be seen by other<br>users.                                                                                                    |               |
| Overrides             | Click to view overrides, if any.                                                                                                    |               |
| Customer Instructions | Click to view/ input the following                                                                                                    |               |
|                       | <ul> <li>Standard Instructions – In this section, the<br/>system will populate the details of Standard<br/>Instructions maintained for the customer.<br/>User will not be able to edit this.</li> </ul>                                                                                                    |               |
|                       | • <b>Transaction Level Instructions</b> – In this section, OBTFPM user can input any Customer Instructions received as part of transaction processing. This section will be enabled only for customer initiated transactions.                                                                                            |               |
| Incoming Message      | Clicking this button allows the user should be<br>able to see the message in case of STP of incom-<br>ing MT 767.                                                                                                    |               |
|                       | In case of MT798-MT726-MT759 request, user can view MT798 message(726-759) in this place-holder in Header of the task.                                                                                                    |               |
|                       | In case of MT798_MT788-MT799 request, user can view MT798 message (788-799) in this placeholder in Header of the process-task.                                                                                                    |               |
| View Undertaking      | Clicking this button allows the user should to view the undertaking details.                                                                                                    |               |

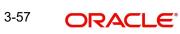

| Field                 | Description                                                                                                    | Sample Values |
|-----------------------|----------------------------------------------------------------------------------------------------|---------------|
| Signatures            | Click the Signature button to verify the signature of the customer/ bank if required.                                                                                           |               |
|                       | The user can view the Customer Number and<br>Name of the signatory, Signature image and the<br>applicable operation instructions if any available<br>in the back-office system. |               |
|                       | If more than one signature is available, system should display all the signatures                                                                                               |               |
| Request Clarification | User should be able to submit the request for clarification to the "Trade Finance Portal" User for the transactions initiated offline.                                          |               |
| Reject                | On click of Reject, user must select a reject rea-<br>son from a list displayed by the system and the<br>task may be terminated or moved to Reject<br>Approval Stage.           |               |
|                       | Reject Codes:                                                                                                    |               |
|                       | R1- Documents missing                                                                                                    |               |
|                       | R2- Signature Missing                                                                                                    |               |
|                       | R3- Input Error                                                                                                    |               |
|                       | R4- Insufficient Balance/Limits                                                                                                    |               |
|                       | • R5 - Others.                                                                                                    |               |
|                       | Select a Reject code and give a reject descrip-<br>tion.                                                                                                    |               |
|                       | This reject reason will be available in the remarks window throughout the process.                                                                                              |               |
| Refer                 | On click of Refer, user will be able to refer the task back to the Data Enrichment user. User must select a Refer Reason from the values displayed by the system.               |               |
|                       | Refer Codes:                                                                                                    |               |
|                       | <ul> <li>R1- Documents missing</li> </ul>                                                                                                    |               |
|                       | <ul> <li>R2- Signature Missing</li> </ul>                                                                                                    |               |
|                       | R3- Input Error                                                                                                    |               |
|                       | R4- Insufficient Balance/Limits                                                                                                    |               |
|                       | R5 - Others.                                                                                                    |               |
| Hold                  | The details provided will be on hold.                                                                                                    |               |
|                       | This option is used, if there are any pending infor-<br>mation yet to be received from applicant.                                                                               |               |
| Cancel                | On click of Cancel the user can cancel the task window and return to the dashboard. The data input will not be saved.                                                           |               |

| Field        | Description                                                                                                    | Sample Values |
|--------------|----------------------------------------------------------------------------------------------------|---------------|
| Save & Close | Save the information provided and holds the task<br>in 'My Tasks' for working later.<br>This option will not submit the request                                                                                                    |               |
| Back         | On clicking Back, system should move the task to the previous segment.                                                                                                    |               |
| Submit       | On clicking Submit, system validates for all man-<br>datory field values and the task should move to<br>the next logical stage. If the user submits without<br>visiting other mandatory steps, then error mes-<br>sage is displayed and force the user to visit man-<br>datory tabs/update mandatory fields. |               |

## 3.4 Multi Level Approval

This stage allows the approver user to approve a Claim Update under Guarantee Issued transaction.

Log in into OBTFPM application and open the task to see the summary tiles. The tiles should display a list of important fields with values. User must be able to drill down from summary Tiles into respective data segments to verify the details of all fields under the data segment.

#### Note

The user can simulate/recalculate charge details and during calling the handoff, if handoff is failed with error the OBTFM displays the Handoff failure error during the Approval of the task.

## 3.4.1 <u>Re-Key Authorization</u>

The application will request approver for few critical field values as an authorization step. If the values captured match with the values available in the screen, system will allow user to open the transaction screens for further verification. If the re-key values are different from the values captured, then application will display an error message.

Open the task and re-key some of the critical field values from the request in the Re-key screen. Some of the fields below will dynamically be available for re-key.:

- Claim Amount
- Currency

Re-key is applicable to the first approver in case of multiple approvers. All approvers will however be able see the summary tiles and the details in the screen by drill down from tiles.

|             |            | Remarks |
|-------------|------------|---------|
| laim Amount |            |         |
| AED 🔻       | AED 100.00 |         |
| urrency     |            |         |
| AED         | Ŧ          |         |

## 3.4.1.1 <u>Summary</u>

| ORACL                                                                                                    | .€*                                                  |                                                |                                        |                                           |                                                  |                         | D1 (ENTITY_I 🏦 🧍                       | LEXCUBE UNIVERSAL BAN<br>Aug 3, 2023        | Le subham                                         |
|----------------------------------------------------------------------------------------------------|------------------------------------------------------|------------------------------------------------|----------------------------------------|-------------------------------------------|--------------------------------------------------|-------------------------|----------------------------------------|---------------------------------------------|---------------------------------------------------|
|                                                                                                    | uance-Claim Update<br>I 1 :: Application No:- 0      | 32GISC000165332                                | Documents                              | Remarks Overrides                         | Customer Instruction                             | Incoming Message        | View Undertaking                       | Signatures                                  |                                                   |
| ain                                                                                                    |                                                      | Claim Details                                  |                                        | Document Detail                           | s                                                | Advices                 |                                        | Commission, C                               | harges and taxes                                  |
| oking Date<br>omission Mode<br>ount                                                                                                    | : 2023-08-03<br>: Desk<br>: AED 100                  | Demand Type<br>New ExpiryDate<br>Intermediary  | : Settle<br>:<br>:                     | Document 1<br>Document 2                  | :                                                | Advice 1<br>Advice 2    | : GUA_AMD_INST<br>: PAYMENT_MESS       | Charge<br>Commission<br>Tax<br>Block Status | : GBP 50.00<br>: GBP 0.06<br>:<br>: Not initiated |
| review Messages Settlement Details                                                                                                    |                                                      | Party Details                                  |                                        | Compliance                                |                                                  | Accounting De           | tails                                  |                                             |                                                   |
| iguage<br>view Message                                                                                                    | : ENG<br>: -                                         | Component<br>Account Number<br>Currency        | : LCGCLM_LIQD<br>: 0322040001<br>: GBP | Advising Bank<br>Applicant<br>Beneficiary | : Abu Dhabi Is<br>: Air Arabia<br>: Aldar Proper | KYC<br>Sanctions<br>AML | : Verified<br>: Verified<br>: Verified | Event<br>AccountNumber<br>Branch            | : GCAM<br>: 0322040001<br>: 032                   |
| nits and Collate                                                                                                    | erals                                                | Tracer Details                                 |                                        |                                           |                                                  |                         |                                        |                                             |                                                   |
| Itribution Curren-<br>ount to Earmark<br>it Status<br>ateral Currency<br>ateral Contr.<br>ateral Status<br>vosit Linkage<br>cosit Linkage<br>ount | : null<br>: Not Verified<br>:<br>:<br>: Not Verified | Tracer Code<br>Required<br>Medium<br>Frequency | :<br>:<br>:                            | _                                         |                                                  |                         |                                        |                                             |                                                   |
| it                                                                                                    |                                                      |                                                |                                        |                                           |                                                  |                         |                                        | Reject Hold                                 | Refer Cancel #                                    |

### Tiles Displayed in Summary

- Main Details User can view the application details and Guarantee/ Standby details. User can modify the details if required.
- Claim Details User can view the claim details.
- Documents Details User can view the Document details.
- Advices User can view the advices details.
- Commission, Charges and taxes User can view the details provided for charges. User can modify the details if required.

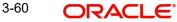

- Preview Message User can drill down to view the message preview, legal verification and customer draft confirmation details. The message preview screen has the Legal Verification details.
- Settlement Details User should be able to view the settlement details.
- Party Details User can view the party details like beneficiary, advising bank etc.
- Compliance The compliance tile has the KYC, Sanctions and AML
- Accounting Details User can see the accounting details.

#### Note

When the Value Date is different from the Transaction Date for one or more accounting entries, system displays an Alert Message "Value Date is different from Transaction Date for one or more Accounting entries.

- Limits and Collaterals User can view the limits and collateral details.
- Tracer Details User can view the tracer details.

### 3.4.1.2 Action Buttons

| Field     | Description                                                                                                    | Sample Values |
|-----------|----------------------------------------------------------------------------------------------------|---------------|
| Documents | Click the Documents icon to View/Upload the required documents.                                                                                                    |               |
|           | Application will display the mandatory and optional documents.                                                                                                    |               |
|           | The user can view and input/view application details simultaneously.                                                                                                    |               |
|           | When a user clicks on the uploaded document,<br>Document window get opened and on clicking the<br>view icon of the uploaded document, Application<br>screen should get split into two. The one side of<br>the document allows to view and on the other<br>side allows to input/view the details in the applica-<br>tion. |               |
| Remarks   | Click the Remarks icon to view the remarks cap-<br>tured as part of Registration stage and also can<br>input Remarks, which can be seen by other<br>users.                                                                                                    |               |
| Overrides | Click to view overrides, if any.                                                                                                    |               |

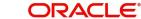

| Field                 | Description                                                                                                    | Sample Values |
|-----------------------|----------------------------------------------------------------------------------------------------|---------------|
| Customer Instructions | Click to view/ input the following                                                                                                    |               |
|                       | <ul> <li>Standard Instructions – In this section, the<br/>system will populate the details of Standard<br/>Instructions maintained for the customer.<br/>User will not be able to edit this.</li> </ul>                       |               |
|                       | • <b>Transaction Level Instructions</b> – In this section, OBTFPM user can input any Customer Instructions received as part of transaction processing. This section will be enabled only for customer initiated transactions. |               |
| Incoming Message      | Clicking this button allows the user should be<br>able to see the message in case of STP of incom-<br>ing MT 767.                                                                                                    |               |
|                       | In case of MT798-MT726-MT759 request, user can view MT798 message(726-759) in this place-holder in Header of the task.                                                                                                    |               |
|                       | In case of MT798_MT788-MT799 request, user can view MT798 message (788-799) in this placeholder in Header of the process-task.                                                                                                |               |
| View Undertaking      | Clicking this button allows the user should to view the undertaking details.                                                                                                    |               |
| Signatures            | Click the Signature button to verify the signature of the customer/ bank if required.                                                                                                    |               |
|                       | The user can view the Customer Number and<br>Name of the signatory, Signature image and the<br>applicable operation instructions if any available<br>in the back-office system.                                               |               |
|                       | If more than one signature is available, system should display all the signatures                                                                                                    |               |
| Reject                | On click of Reject, user must select a reject rea-<br>son from a list displayed by the system.                                                                                                    |               |
|                       | Reject Codes:                                                                                                    |               |
|                       | <ul> <li>R1- Documents missing</li> </ul>                                                                                                    |               |
|                       | R2- Signature Missing                                                                                                    |               |
|                       | <ul> <li>R3- Input Error</li> <li>R4- Insufficient Balance/Limits</li> </ul>                                                                                                    |               |
|                       | <ul> <li>R4- insufficient balance/Limits</li> <li>R5 - Others.</li> </ul>                                                                                                    |               |
|                       | Select a Reject code and give a reject descrip-<br>tion.                                                                                                    |               |
|                       | This reject reason will be available in the remarks window throughout the process.                                                                                                    |               |

| Field   | Description                                                                                                    | Sample Values |
|---------|----------------------------------------------------------------------------------------------------|---------------|
| Hold    | The details provided will be registered and status<br>will be on hold.<br>This option is used, if there are any pending infor-<br>mation yet to be received from applicant.                                                                                                    |               |
| Refer   | User will be able to refer the task back to the Data<br>Enrichment user.User must select a Refer Rea-<br>son from the values displayed by the system.<br>Refer Codes:                                                                                                    |               |
| Cancel  | Cancel the Guarantee Issuance approval.                                                                                                    |               |
| Approve | On approve, application must validate for all man-<br>datory field values, and task must move to the<br>next logical stage. If there are more approvers,<br>task will move to the next approver for approval. If<br>there are no more approvers, the transaction is<br>handed off to the back end system for posting. |               |

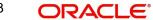

# Index

# A

| Additional Details  | 26 |
|---------------------|----|
| Action Buttons      | 30 |
| Additional Fields   | 21 |
| Action Buttons      | 21 |
| Advices             | 23 |
| Action Buttons      | 25 |
| Application Details | 5  |
|                     |    |

# в

# С

| Charge Details          | 26 <b>T</b> | [ |
|-------------------------|-------------|---|
| Claim Details           | 14 т        | a |
| Action Buttons          | 17          |   |
| Commission Details      | 27          |   |
| Common Initiation Stage | 2           |   |
| Action Buttons          | 3           |   |

# D

| Data Enrichment   | 9 |
|-------------------|---|
| Document Details1 | 9 |
| Action Buttons2   | 0 |

# Κ

| Key Features1 |
|---------------|
|---------------|

# Μ

| 12 |
|----|
| 13 |
| 12 |
| 13 |
| 8  |
|    |
| 40 |
| 39 |
|    |

# 0

| Overview | · | 1 |
|----------|---|---|
|          |   |   |

# Ρ

| Preview Message |  |
|-----------------|--|
|-----------------|--|

# R

| Registration        | 3 |
|---------------------|---|
| Application Details | 5 |

| Guarantee Details6   |   |
|----------------------|---|
| Miscellaneous8       |   |
| Re-Key Authorization | 8 |

# S

| 4 |
|---|
| 2 |
| 2 |
| 4 |
| 3 |
| 5 |
| 7 |
|   |

| Tax Details28 |
|---------------|
|---------------|

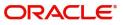